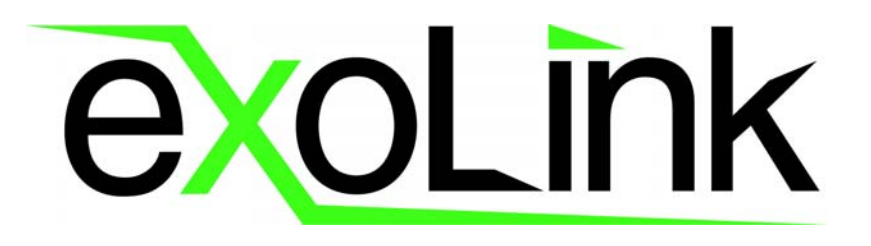

# <span id="page-0-0"></span>ExoLink's Online Training Guide

**Training Documentation Version 2.1**

**ExoLink Corporation 401 East Corporate Drive, Suite 101 Lewisville, Texas 75057-6426 http://www.exolink.com (972) 538-6700**

#### **ExoLink Confidential**

Revised:12/14/2001

© 2000, ExoLink Corporation, All rights reserved.

This documentation is the confidential and proprietary intellectual property of ExoLink Corporation. Any unauthorized use, reproduction, preparation of derivative works, performance, or display of this document, or software represented by this document, without the express written permission of ExoLink Corporation is strictly prohibited.

ExoLink and the ExoLink logo design are trademarks and/or service marks of an affiliate of ExoLink Corporation. All other trademarks, service marks, and trade names are owned by their respective companies.

Any changes made upon receipt of this document become the responsibility of the changing party. Changes that may alter the original intent or core data relieve ExoLink from any obligations to support or deliver said changes from a functionality or business perspective. ExoLink retains all rights to this original or base documentation as presented.

## **Table of Contents**

#### <span id="page-2-0"></span>**TABLE OF CONTENTS PREPARING FOR TRAINING OVERVIEW**

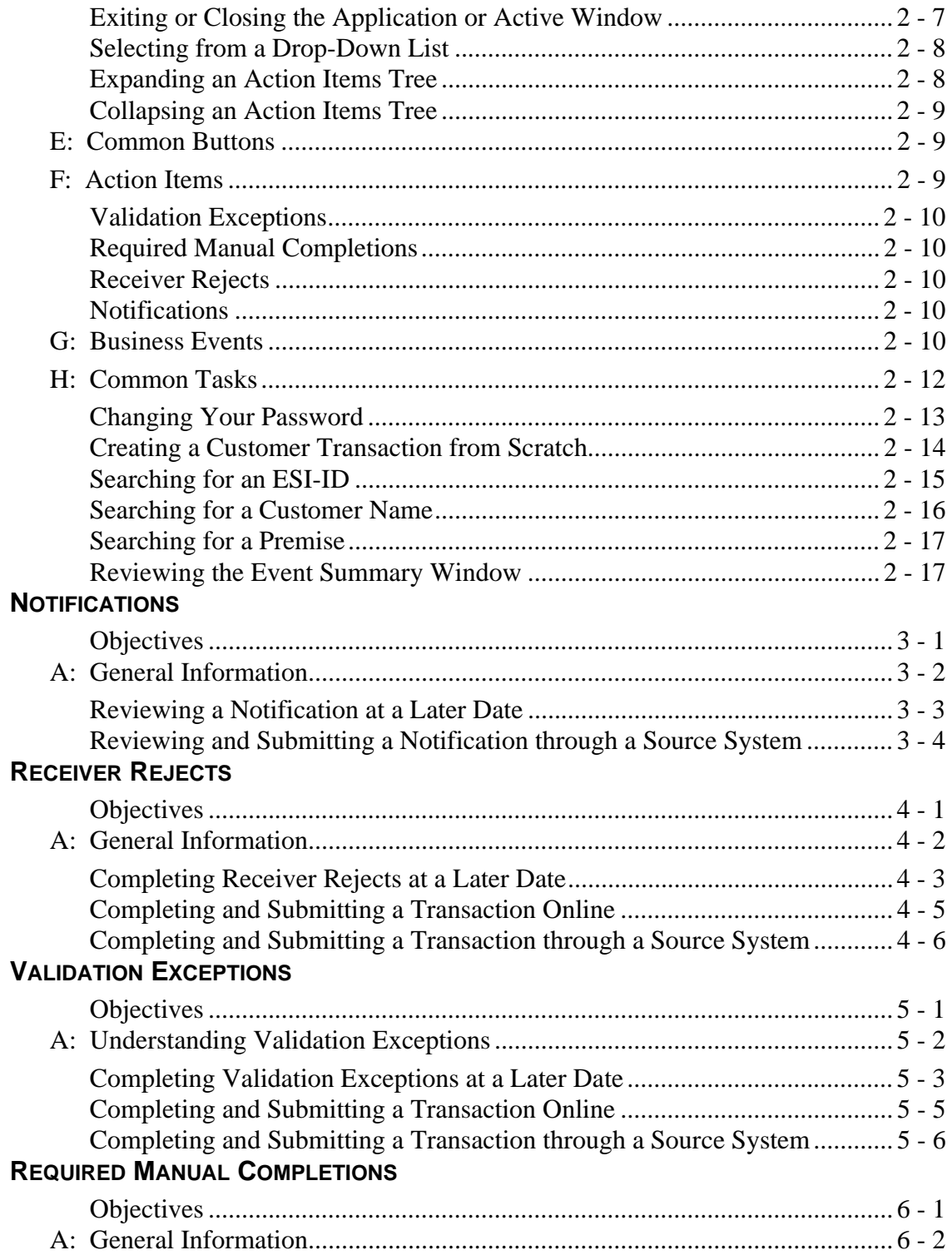

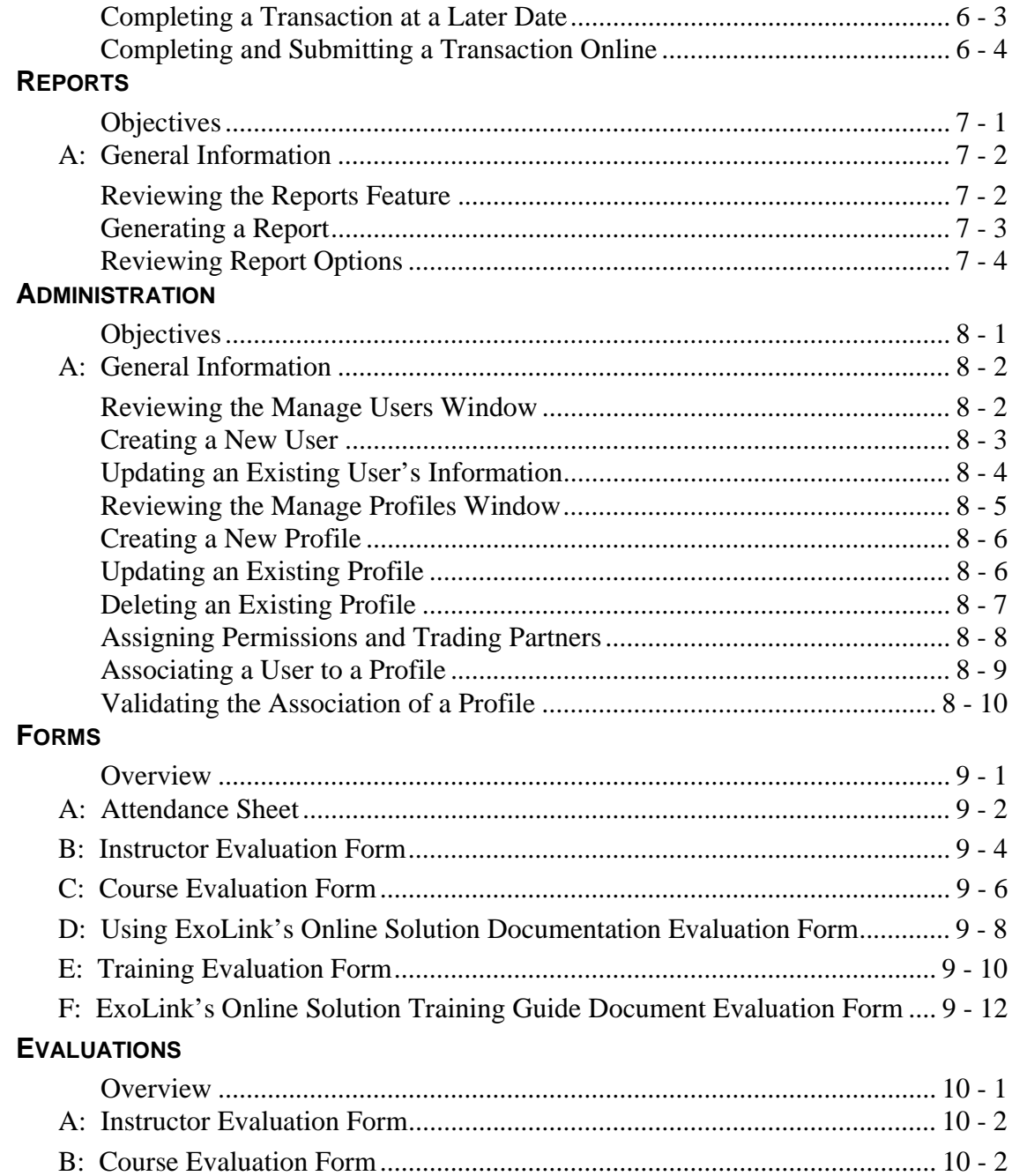

Table of Contents

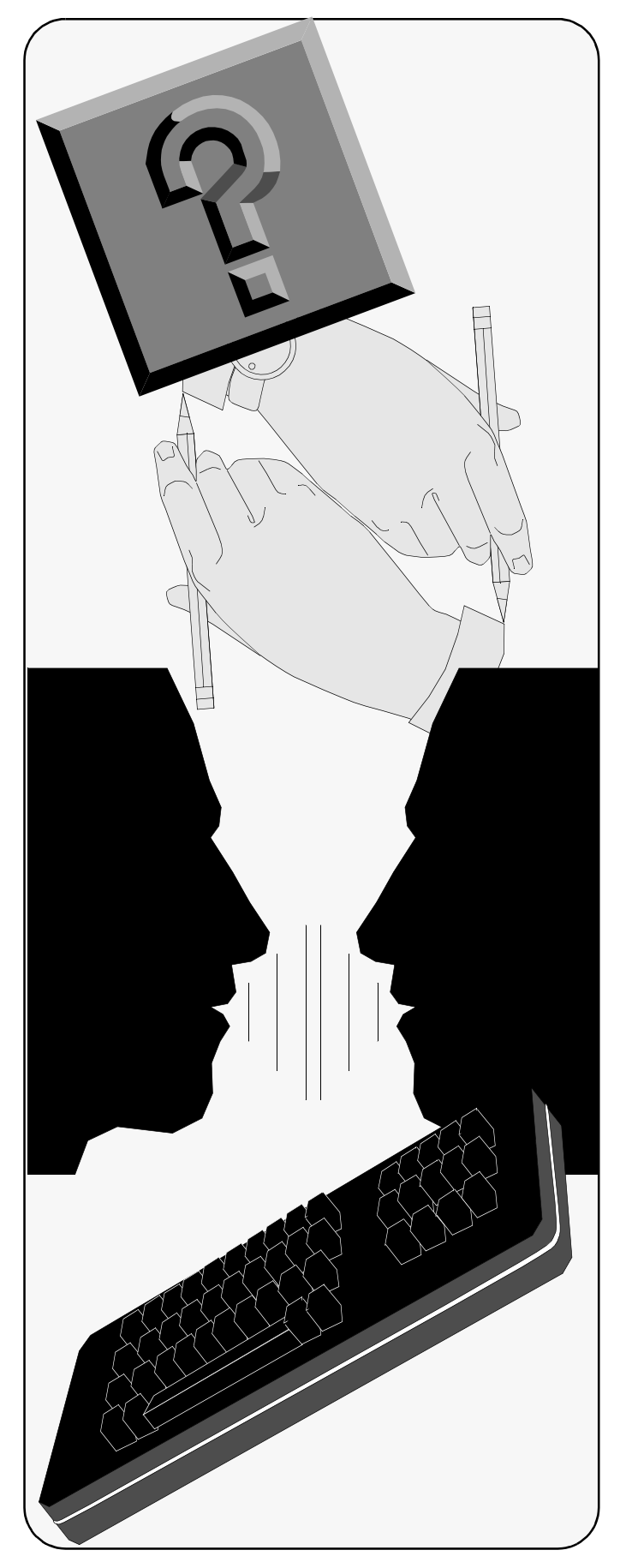

$$
\begin{array}{c|cccc}\nC & h & a & p & t & e & r \\
\end{array}
$$

## <span id="page-6-0"></span>**Preparing for Training**

## <span id="page-6-1"></span>**Objectives**

This chapter is designed to assist you, the trainer, with preparing for your training session. The following topics are discussed:

- *[Prerequisites](#page-7-1)*
- *[Planning](#page-8-0)*
- *[Preparation](#page-10-0)*
- *[Presentation Skills](#page-11-1)*

## <span id="page-7-0"></span>**A. Introduction**

Welcome to the world of ExoLink's online solution.

Prior to beginning your review and use of this document, you should have a working knowledge of the following:

- Microsoft® Windows<sup>™</sup> 95/98/NT/2000
- A mouse and standard Windows' menus and commands
- Netscape Communicator (Netscape) version 4.76 or higher or Microsoft® Internet Explorer (IE) versions 5.0 or higher

Additionally, you should know how to relate to students in a classroom environment.

The text that you just read identifies the information you should understand prior to teaching others about the application. The process of taking a train-the-trainer course prepares you for teaching others on the material you are about to learn.

## <span id="page-7-1"></span>**Prerequisites**

Ideally, an audience analysis and a job task analysis should precede every training course. Prior to preparing this training material, these analyses were conducted to assist with identifying the following:

- Tasks the students will face daily
- Concepts the students need to understand
- Activities the students need to learn to complete their tasks
- Methods for measuring how well students have learned this information

## <span id="page-8-0"></span>**B. Planning**

Planning is an essential component to a successful training session. Looking ahead often alleviates most common pitfalls. This section addresses those tasks you should complete in preparation for instructing users.

## <span id="page-8-1"></span>**Planning Schedule**

At least one week prior to training, perform the following:

- Verify items on your checklist (refer to *["Planning Checklist"](#page-9-0)  [on page 1-4](#page-9-0)*).
- Verify the availability of all on-call personnel.
- Rehearse your presentation.

The day before the training, perform the following:

- Ensure that the training facility has been properly equipped and readied.
- Test all equipment and supplies (i.e., PCs, projectors, white boards, markers, etc.) to ensure they are in working order.
- Review your course material to ensure your understanding and flow of information.

An hour before the training, perform the following:

- Place handouts and other course materials in the room.
- Retest equipment to ensure that everything works correctly.
- Write your name and course name on the white board, blackboard, or easel.
- Ensure that you are logged on your network or connected to your internet service provider (ISP).

## <span id="page-9-0"></span>**Planning Checklist Audience**

- Determine the number of people attending the session.
- Contact and confirm attendance.
- Try to identify the extent of their knowledge of PCs and the operating system (i.e., Windows).

### **Facilities and Equipment**

- Verify the room location and schedule.
- Verify the availability of sufficient PCs for the class attendees with necessary hardware as described on *["Planning" on page 1-3](#page-8-0)*.
- Identify and obtain the aids and supplies you will use, such as demo PCs, overhead projectors, foils, white board, blackboard, markers, chalk, erasers, easel with pad of paper and markers, and name cards, as needed for your training session.

#### **Class Materials**

- Verify that you have all the handouts needed; obtain extra copies as a safeguard.
- Verify that Windows 98/NT/2000, Netscape Communicator or Microsoft IE v 4.0 (or higher), Java Plug-in v 1.3, Adobe Acrobat Reader v 3.01 (or higher), Java Web Start 1.0.1, are loaded on all PCs.

## <span id="page-9-1"></span>**Contingency Planning**

Ensure that you have access to a photocopy machine in case a shortage of class materials occurs.

Develop backup plans (other activities) to cover topics from the overhead with foils, white board, or easel in case of equipment failure.

## <span id="page-10-0"></span>**C. Preparation**

Preparation, in the form of rehearsal, is especially critical for ensuring that training is delivered in an effective and comprehensive manner.

## <span id="page-10-1"></span>**Mental Preparation**

Think about your presentation; imagine yourself delivering the material.

Visualize yourself delivering your presentation.

Anticipate how you will answer questions you had as well as other questions your audience may have.

Prepare a review list of questions for each lesson:

- Did you cover all topics?
- Did you touch on all objectives?
- Did you remember to ask for questions?
- Did you remember to offer a break?

## <span id="page-10-2"></span>**Support Materials**

Review your support materials (e.g., *Using ExoLink Online*) to familiarize yourself with their content and layout. Making reference to specific sections of a supporting document should be well thought out and planned. Have specific pages marked for easy access in a personal copy.

## <span id="page-10-3"></span>**Confidence**

If you are well-prepared, you will be confident, perform well, and enjoy your teaching experience.

## <span id="page-11-0"></span>**Agendas**

As the instructor, you should prepare an agenda for each class. This agenda should cover the all aspects of the day including the welcoming discussion, overview, breaks, and synopsis of material covered.

## <span id="page-11-1"></span>**D. Presentation Skills**

### <span id="page-11-2"></span>**Voice**

Speak clearly, loudly, and slowly; vary the pitch of your voice; and do not let your voice trail off at the end of sentences. Try to be enthusiastic with your speech (not monotone); you want your students awake and alert.

## <span id="page-11-3"></span>**Introductions**

Introduce yourself, state the name of the course and its objectives, and have each audience member introduce themselves.

Pass around the attendance sheet, have the members write their names on the name cards, and ask if everyone can hear you.

Describe facility amenities (i.e., break room, rest room, available telephones, and other such items).

## <span id="page-11-4"></span>**Presenting Each Segment**

Define the purpose/objective of each segment as you begin and explain how the segment fits in with the overall course.

When explaining concepts, use analogies and examples to which the audience can relate.

Summarize each segment before moving to the next one.

## <span id="page-12-0"></span>**General Conduct**

Face the audience, do not pace, and avoid turning your back to the audience. Do not play with things in your hands or pockets.

Scan the audience and make eye contact; observe their reactions. Use your observations to determine which members may be confused, or simply do not understand the material. Use these members as a guide for providing extra help and attention to those who may require assistance. Periodically check each student's progress.

### <span id="page-12-1"></span>**Encouraging and Managing Class Participation**

Stop periodically to ask for questions. When you receive a question, repeat it to the entire class first. Do not hold one-to-one conversations except in hands-on sessions.

After you answer the question, ask "Does that answer your question?" If not, repeat the question in your own words to ensure that you understood the question. Then, attempt to answer the question again.

If you do not know an answer, say so. Tell the class that you will try to find the answer outside the session. Perhaps begin a list of questions on a board or easel so everyone keeps track of the outstanding questions. Be sure to follow up and let the class know what you found.

If a question is beyond the scope of the course, say so and continue.

#### <span id="page-12-2"></span>**Controlling the Pace and Direction of the Course**

Follow the agenda and time schedule; do not disagree with a student or permit an audience member to lead the class into a digression.

Chapter 1: Preparing for Training

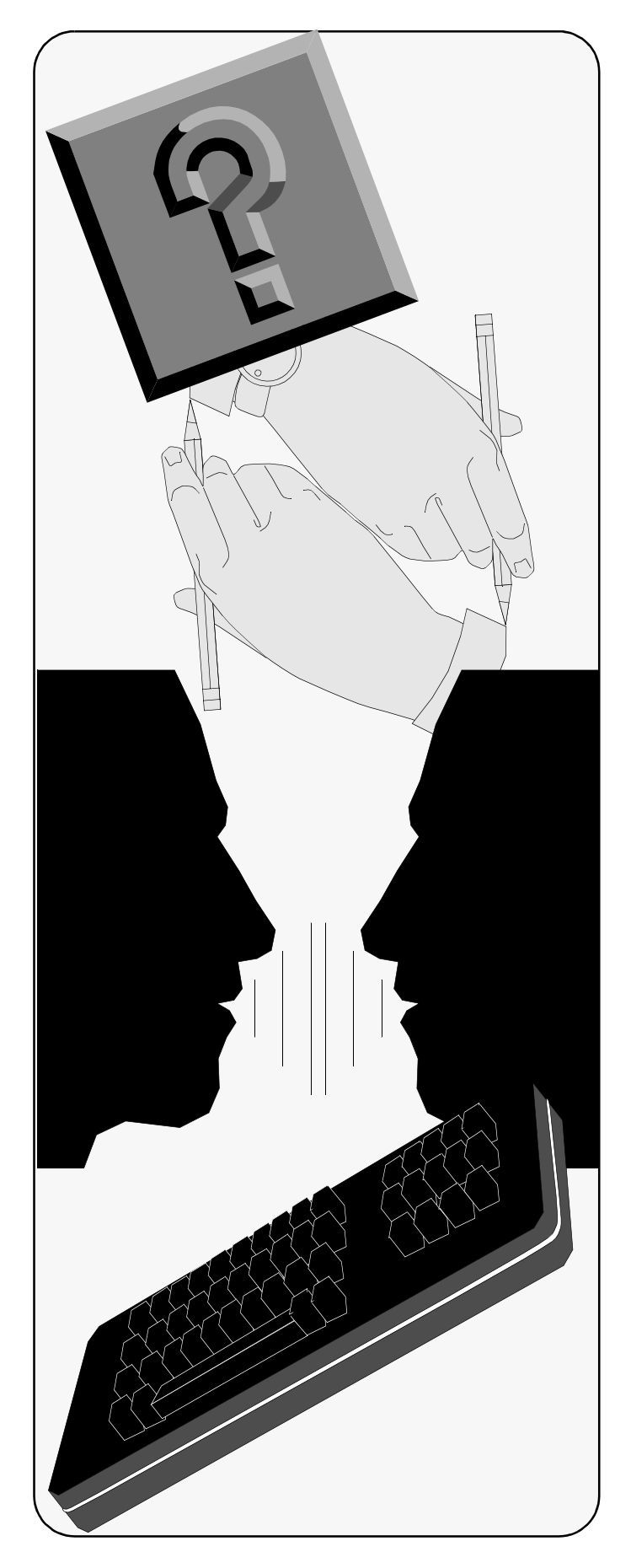

C h a p t e r

## <span id="page-14-0"></span>**Overview**

## <span id="page-14-1"></span>**Objectives**

This chapter is designed to introduce you to ExoLink's online solution, supporting documentation, and general "how to" information. The following topics are discussed:

- *[Introduction](#page-15-0)*
- *[What is ExoLink's Online Solution?](#page-16-1)*
- *Using ExoLink Online Reference Document*
- *[Navigation](#page-17-1)*
- *[Common Buttons](#page-22-1)*
- *[Action Items](#page-22-2)*
- *[Business Events](#page-23-4)*
- *[Common Tasks](#page-25-0)*

## <span id="page-15-0"></span>**A. Introduction**

ExoLink designed this training guide to teach you the general skills required to understand, use, and train others on using and understanding the application.

### <span id="page-15-1"></span>**Using this Training Guide**

This guide is a companion document to *Using ExoLink Online*  reference document. You will find yourself referring to *Using ExoLink Online* on a frequent basis. Take the time to familiarize yourself with its contents, and keep it handy.

From this training, you should develop an understanding of the following major objectives:

- Understanding the application and associated terminology
- Processing transactions concept
- Submitting transactions concept
- Completing tasks correctly

The remainder of this chapter provides an overview of *Using ExoLink Online* and includes training scenarios to be reviewed in class.

The contents for the remainder of *[ExoLink's Online Training](#page-0-0)  [Guide](#page-0-0)* is as follows:

- *[Notifications](#page-32-2)*
- *[Receiver Rejects](#page-36-2)*
- *[Validation Exceptions](#page-42-2)*
- *[Required Manual Completions](#page-48-2)*
- *[Reports](#page-52-2)*
- *[Administration](#page-58-2)*

#### <span id="page-16-0"></span>**Covering Additional Material**

In addition to referring to *Using ExoLink Online* and *[ExoLink's](#page-0-0)  [Online Training Guide,](#page-0-0) you also need to have a general* understanding of your energy industry and market information. This information will likely be specific to your state, market, and even service class, such as gas or electric. It is important to understand that this training material does not provide industry training. *Using ExoLink Online* provides you a short overview of the deregulated utility industry, but no formal energy industry discussion. Please ensure that you receive some industry training at some point to build your foundation of knowledge.

## <span id="page-16-1"></span>**B. What is ExoLink's Online Solution?**

ExoLink's online solution is a transaction distributor that facilitates integration of dissimilar computer systems between energy service providers (ESPs) or competitive retailers (CRs); utility distribution companies (UDCs), or transmission or distribution service provider (TDSP); and ExoLink's application. This tool provides a unified framework for the electronic exchange of customer-related data and communications between ESPs and UDCs.

ExoLink's online solution is accessed through a browser and supports both Microsoft IE and Netscape, versions 4.0 or newer. Additional basic requirements for using the application include the following:

- Microsoft Windows 95/98/NT/2000 operating system
- Pentium 90 or greater
- At least 64 MB ram
- At least 10 MB free hard drive space
- An Internet connection
- Java Web Start 1.0.1

Local administrator authority is needed over the PC when installing Java Web Start, which is required for running ExoLink's online solution.

## <span id="page-17-0"></span>**C. Using ExoLink Online Reference Document**

*Using ExoLink Online* describes ExoLink's online solution and your interaction with the application. After reviewing *Using ExoLink Online*, you should have a good understanding of the application and its many functions that assist you in managing the transactions associated with specific energy markets. These transactions are not addressed within this training guide.

Highlights of *Using ExoLink Online* are as follows; ensure that you review each of these chapters based on your experience and need:

- **Overview** Provides an overview of the utility industry and ExoLink's online solution, and how ExoLink's solution relates to the utility industry.
- **Getting Started** Provides instructions to running Java Web Start, an overview of accessing, logging on, and exiting the application, and a review of standard Windows conventions.
- **Performing Tasks** Provides an overview of the major tasks performed within ExoLink's online solution, such as searching and working with Notifications, Receiver Rejects, Validation Exceptions, and Required Manual Completions.
- **Glossary** Defines terms and acronyms used within the utility industry, as well as application-specific terminology.

## <span id="page-17-1"></span>**D. Navigation**

Navigating through ExoLink's online solution follows the same basic concept of navigating through any Windows-based application. The main issue to remember is that ExoLink's

online solution is an Internet application; hence, you must access the Internet to access the application.

The following exercise teaches you how to access ExoLink's online solution via the Internet.

#### <span id="page-18-0"></span>**Exercise D–1: Accessing the Application**

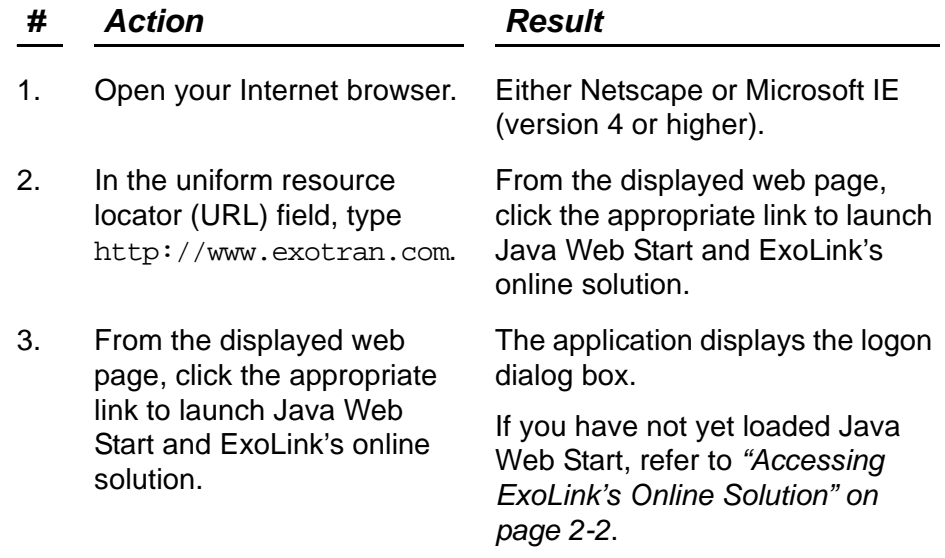

Now that you have accessed the logon dialog box, the following exercise teaches you how to logon the application.

#### <span id="page-18-1"></span>**Exercise D–2: Logging on the Application**

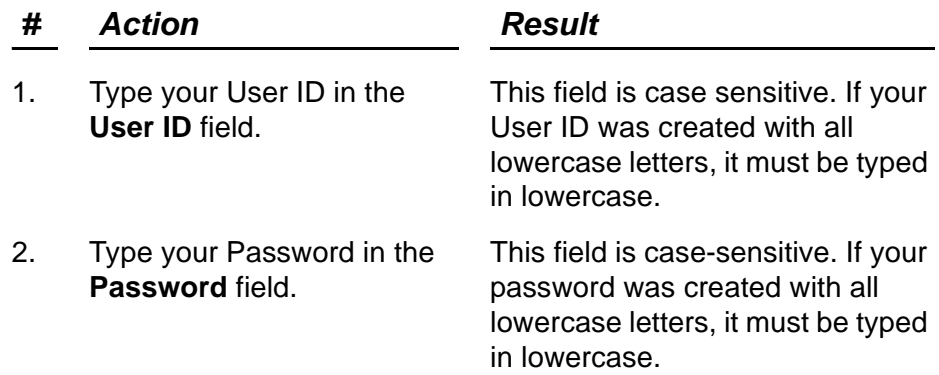

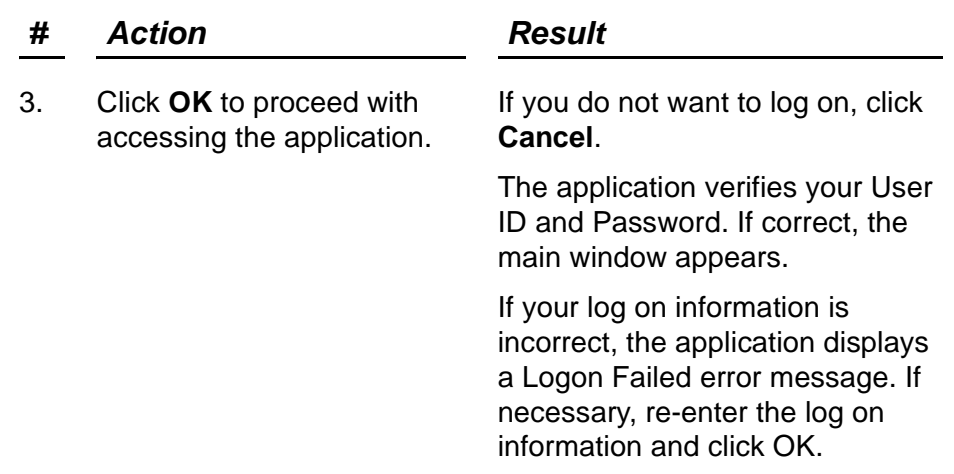

#### **Exercise D–2: Logging on the Application**

The main window can be resized, moved, minimized, and maximized by pointing, clicking, and dragging your mouse on the appropriate buttons, as can most windows. Refer to *Using ExoLink Online* for general Windows information. Exercises D - 3 through D - 8 assist with learning specific windows-based activities. You may skip these exercises and move directly to *[Business Events](#page-23-4)* if you are familiar with window functions.

This exercise assumes that you have logged on ExoLink's online solution and have the main window displayed.

#### <span id="page-19-0"></span>**Exercise D–3: Minimizing a Window**

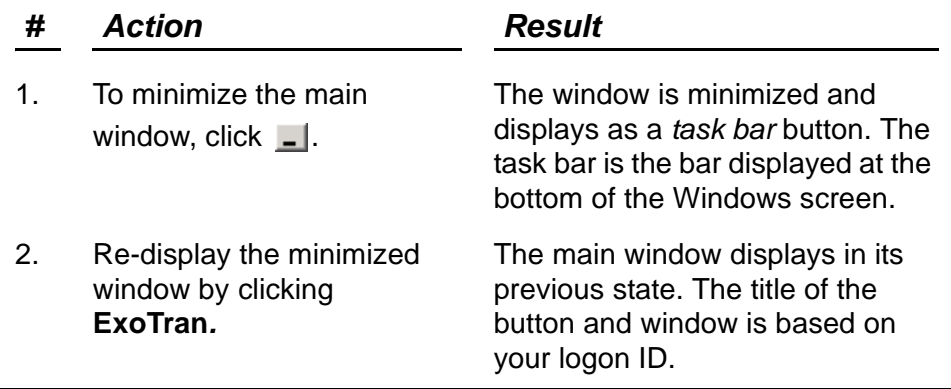

The next exercise assumes that you have logged on ExoLink's online solution and have the main window displayed.

#### <span id="page-20-0"></span>**Exercise D–4: Maximizing a Window**

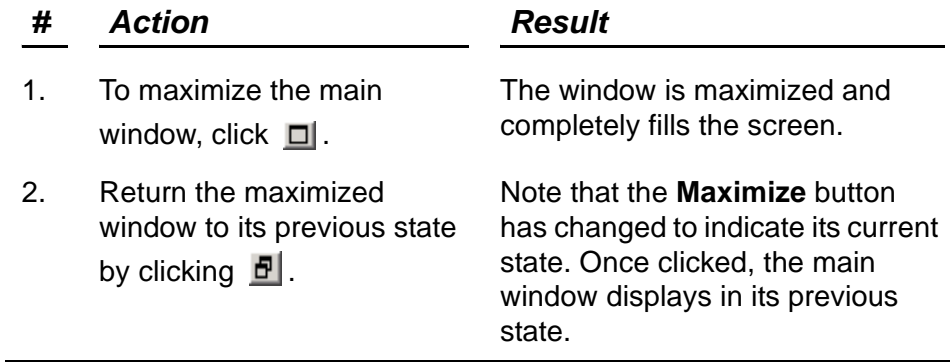

The next exercise assumes that you have logged on ExoLink's online solution and have the main window displayed.

#### <span id="page-20-1"></span>**Exercise D–5: Exiting or Closing the Application or Active Window**

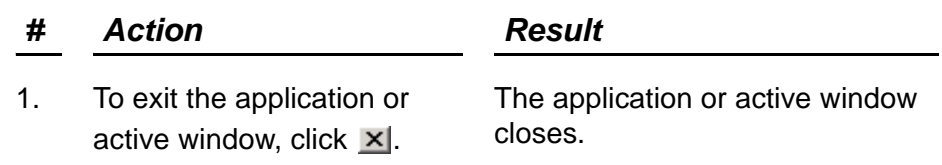

From the main window, accessing additional application windows, panels, and drop-down boxes is a matter of selecting the appropriate items.

The next exercise assumes that you have logged on ExoLink's online solution and have the main window displayed.

#### <span id="page-21-0"></span>**Exercise D–6: Selecting from a Drop-Down List**

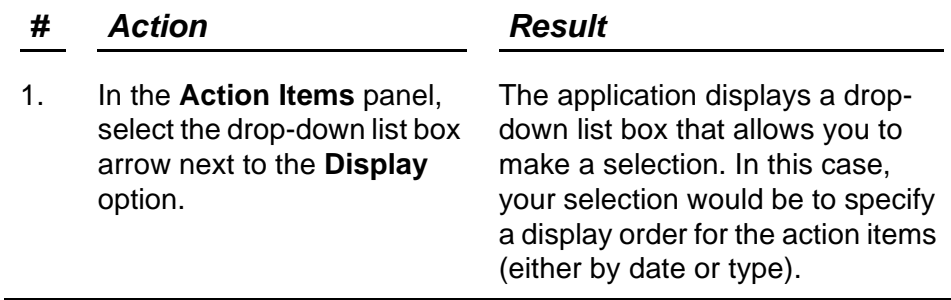

All drop-down list boxes work in the same fashion—they all display a list of options from which you can make a selection.

ExoLink's online solution employs a standard, collapsible-tree structure approach to expand and minimize action items. This feature is available regardless of the sort method selected, either by name or date.

The next exercise assumes that you have logged on ExoLink's online solution and have the main window displayed.

#### <span id="page-21-1"></span>**Exercise D–7: Expanding an Action Items Tree**

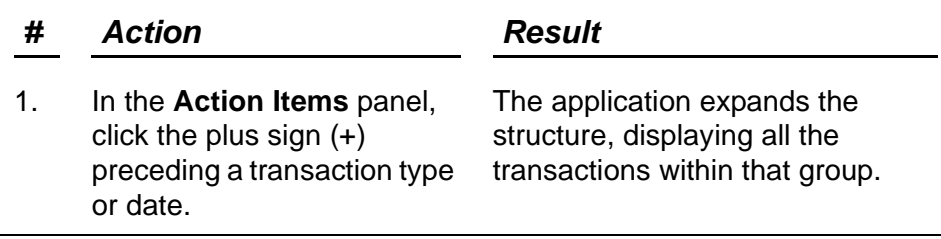

The next exercise assumes that you have logged on ExoLink's online solution and have the main window displayed.

#### <span id="page-22-0"></span>**Exercise D–8: Collapsing an Action Items Tree**

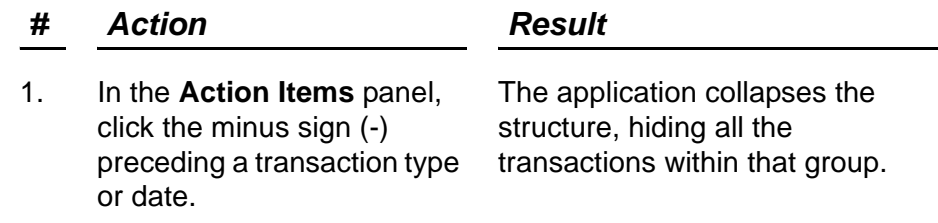

## <span id="page-22-1"></span>**E. Common Buttons**

ExoLink's online solution makes use of many buttons. Some of the more common buttons and their functionality are discussed as follows:

• **Home**: Returns you to the main window.

Note: Clicking **Home** does not close the window from which you click **Home**. Ensure that you have saved any changes, if required, prior to clicking **Home**.

- **Event Summary**: Displays the **Event Summary** window. Use this tool to review the event in which a transaction occurs.
- **Refresh**: Refreshes the data currently displayed on the window.

## <span id="page-22-2"></span>**F. Action Items**

An action item is a transaction that requires your attention. This attention may simply be acknowledging the receipt of the transaction, or performing some other task, and then acknowledging receipt. Transactions that appear in the **Action Items** panel are identified during application implementation.

Action items are displayed on the left side of the main window and are categorized as described in the following text.

## <span id="page-23-0"></span>**Validation Exceptions**

Transactions that have been processed and failed your company's validation rules.

### <span id="page-23-1"></span>**Required Manual Completions**

Transactions established by your company that require you to complete specific fields within ExoLink's online solution.

## <span id="page-23-2"></span>**Receiver Rejects**

Transactions rejected by the receiving market participant that require you to create and submit a new transaction within ExoLink's online solution.

## <span id="page-23-3"></span>**Notifications**

Transactions that require you to acknowledge receipt of the transaction. These transactions typically indicate that you need to perform some internal processing outside of ExoLink's online solution.

## <span id="page-23-4"></span>**G. Business Events**

During this training session, we focus on common business events. Note that each event can consist of a multitude of transactions. The intent is to develop your understanding of what activities you will most likely perform to complete specific tasks. Refer to *Using ExoLink Online* reference document for details concerning individual transactions.

### **Enrollment**

Pertains to the enrollment options (i.e., enrollment, reschedule of an enrollment, or cancellation of an enrollment) for a new customer at a premise where service may have been provided previously, including a premise where service was provided previously, but requires a new meter. Enrollment also includes those transactions pertaining to the enrollment or cancellation of an enrollment for a customer that has existing service with another provider, and the customer is switching to a new ESP or provider of last resort (POLR).

### **Equipment Maintenance**

Provides detail information concerning maintenance performed on physical equipment. Equipment maintenance includes those transactions associated with meter changes, meter registers, index changes, and physical device attribute changes.

### **Account Maintenance**

Provides detail information concerning any maintenance performed on customer account data. Account maintenance includes those transactions associated with name changes, billing address changes, medical conditions, and social security (SS) or employer identification (EIN) changes.

### **Billing**

Provides detail information concerning any data required to update billing information. Billing includes those transactions associated with meter reads and invoices, which include both usage and other charges, as well as read and invoice cancellations.

### **Terminations**

Provides detail information concerning the discontinuance of services at a service point or premise. Terminations includes those transactions associated with meter pulls, terminations, final reads, and non-payment terminations.

### **Collections**

Provides detail information concerning collection activities for a specified service point. Collections includes those transactions associated with non-payment notification, payment notifications, and write-off notifications.

### **Payments**

Provides details of specific invoice payment batches. This passthrough transaction contains a payment total with an associated breakdown of payments by invoice.

## **Informational Requests**

Pertains to those services that may be performed independently of any of the previously listed business events. For example, a consumption usage history update may be received by itself or with an acknowledgement of enrollment of a customer.

Note: Some markets do not allow informational requests—meaning that no secondary transactions may be received outside of a defined business event, as previously listed.

## <span id="page-25-0"></span>**H. Common Tasks**

This section of *[ExoLink's Online Training Guide](#page-0-0)* focuses on tasks that you can expect to perform numerous times.

In this section, you will complete the following exercises:

- *[Changing Your Password](#page-26-0)*
- *[Creating a Customer Transaction from Scratch](#page-27-0)*
- *[Searching for an ESI-ID](#page-28-0)*
- *[Searching for a Customer Name](#page-29-0)*
- *[Searching for a Premise](#page-30-0)*
- *[Reviewing the Event Summary Window](#page-30-1)*

Closing a transaction is not covered as an exercise, as this activity is synonymous with simply closing a window. The act of closing a transaction only closes the transaction window and does not remove the transaction from the **Action Items** panel nor from any particular view. For details on closing a window, refer to*["Exiting or Closing the Application or Active Window"](#page-20-1)  [on page 2-7](#page-20-1)*.

This first exercise teaches you how to change your password, a task you should perform when you first access the application, as well as any time you receive a message stating the your password has expired. This exercise assumes that you have logged on ExoLink's online solution and have the main window displayed.

#### <span id="page-26-0"></span>**Exercise H–1: Changing Your Password**

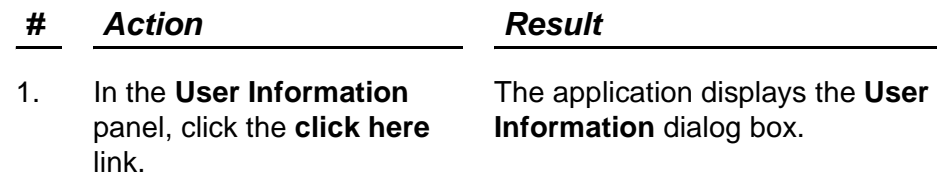

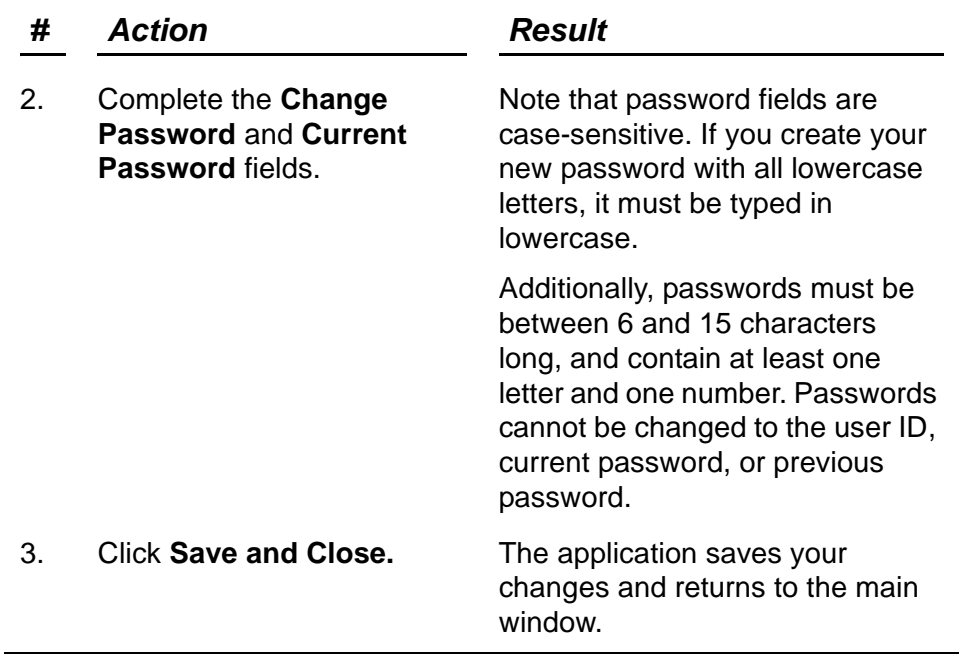

#### **Exercise H–1: Changing Your Password**

The next exercise teaches you to create a customer transaction. Refer to *"Creating and Submitting a New Transaction" on page 3-16* in *Using ExoLink Online* reference document for supporting information. If your company decides to use ExoLink's online solution to create transactions online, you may create only those transactions that have been previously defined for your company and that have been associated with your user ID authority. These approved transactions appear in the **Create Transaction** panel drop-down list. This exercise assumes that you have logged on ExoLink's online solution and have the main window displayed.

#### <span id="page-27-0"></span>**Exercise H–2: Creating a Customer Transaction from Scratch**

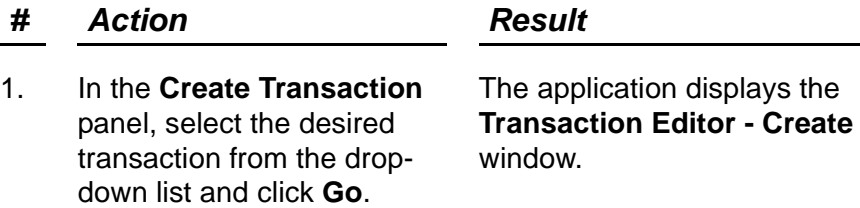

| # | <b>Action</b>                    | <b>Result</b>                                                                                            |
|---|----------------------------------|----------------------------------------------------------------------------------------------------|
|   | Complete the required<br>fields. | Required fields, which appear in<br>bold text, are required for the<br>transaction type and your market. |
|   | Click Submit.                    | The application processes your<br>transaction.                                                           |

**Exercise H–2: Creating a Customer Transaction from Scratch**

The next exercise teaches you to perform a search for a specific ESI-ID. Refer to *"Searching for Accounts and Events" on page 3-6* in *Using ExoLink Online* reference document for supporting information. Use the ID search feature when an account number or ESI-ID is available. This exercise assumes that you have logged on ExoLink's online solution and have the main window displayed.

#### <span id="page-28-0"></span>**Exercise H–3: Searching for an ESI-ID**

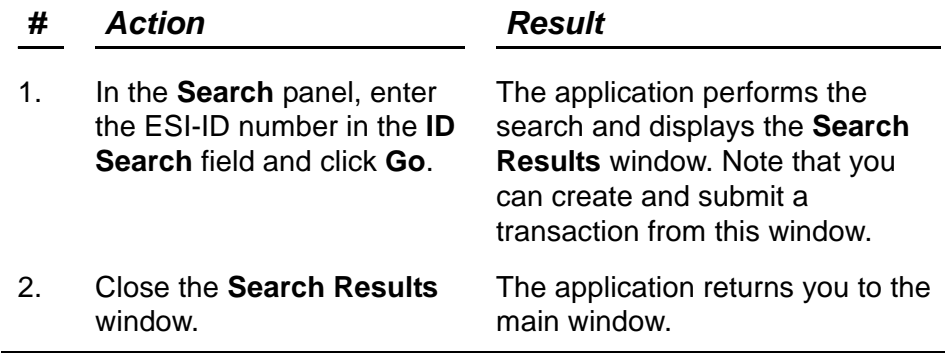

The next exercise teaches you to perform a search for a specific customer name. Refer to *"Searching for Accounts and Events" on page 3-6* in *Using ExoLink Online* reference document for supporting information. Use the customer name (Individual or Business) search feature when an ESI-ID is not available. This

exercise assumes that you have logged on ExoLink's online solution and have the main window displayed.

#### <span id="page-29-0"></span>**Exercise H–4: Searching for a Customer Name**

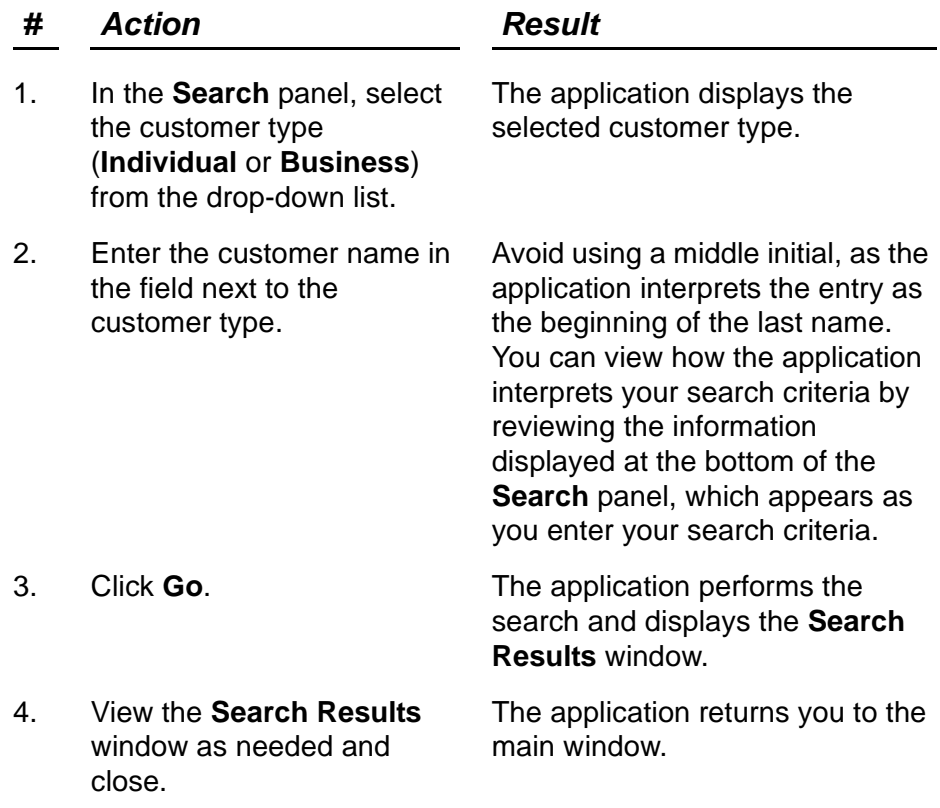

The next exercise teaches you to perform a search for a premise. Refer to *"Searching for Accounts and Events" on page 3-6* in *Using ExoLink Online* reference document for supporting information. Use the Address search feature when an ESI-ID is

not available. This exercise assumes that you have logged on ExoLink's online solution and have the main window displayed.

#### <span id="page-30-0"></span>**Exercise H–5: Searching for a Premise**

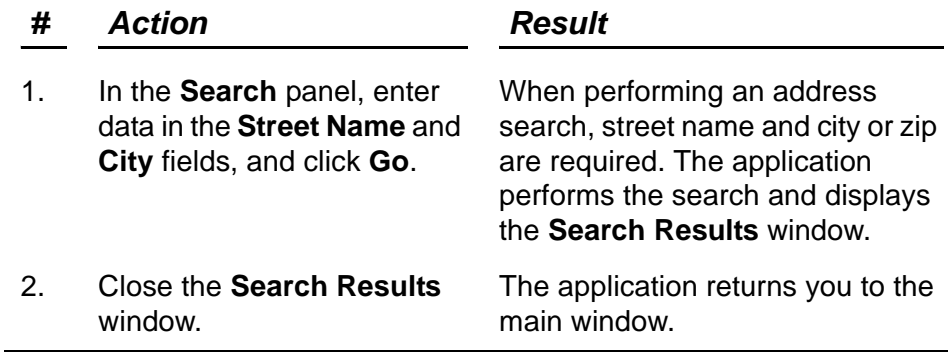

The next exercise teaches you to access and review the **Event Summary** window, which allows you to view a transaction as it appears within the related business event. This exercise assumes that you have logged on ExoLink's online solution and have the main window displayed.

#### <span id="page-30-1"></span>**Exercise H–6: Reviewing the Event Summary Window**

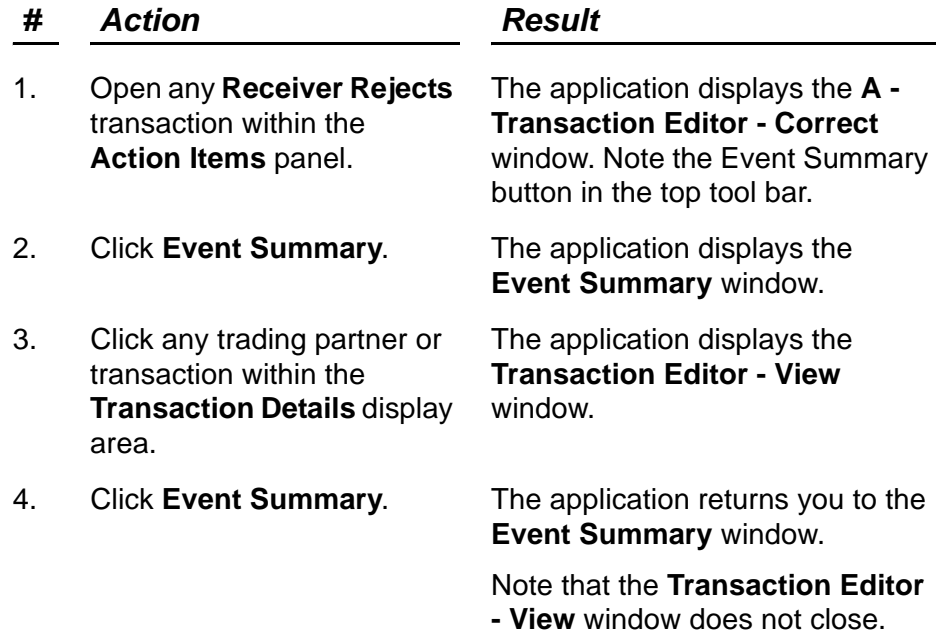

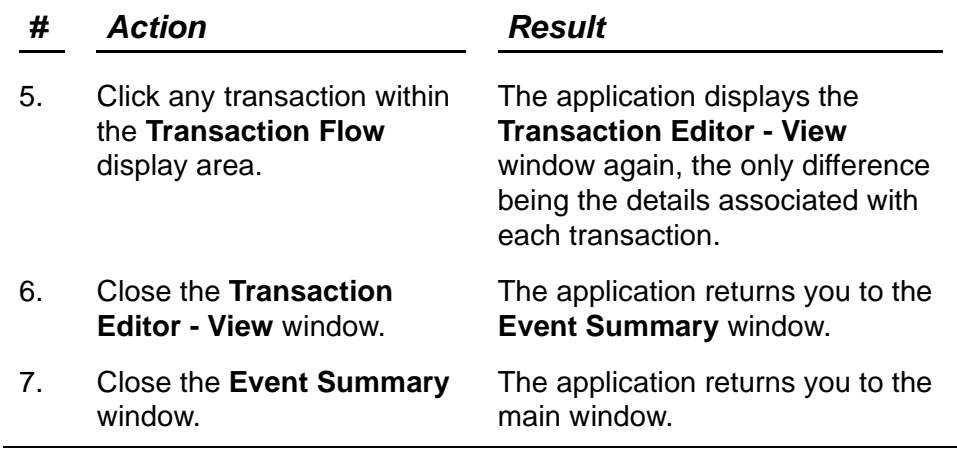

### **Exercise H–6: Reviewing the Event Summary Window**

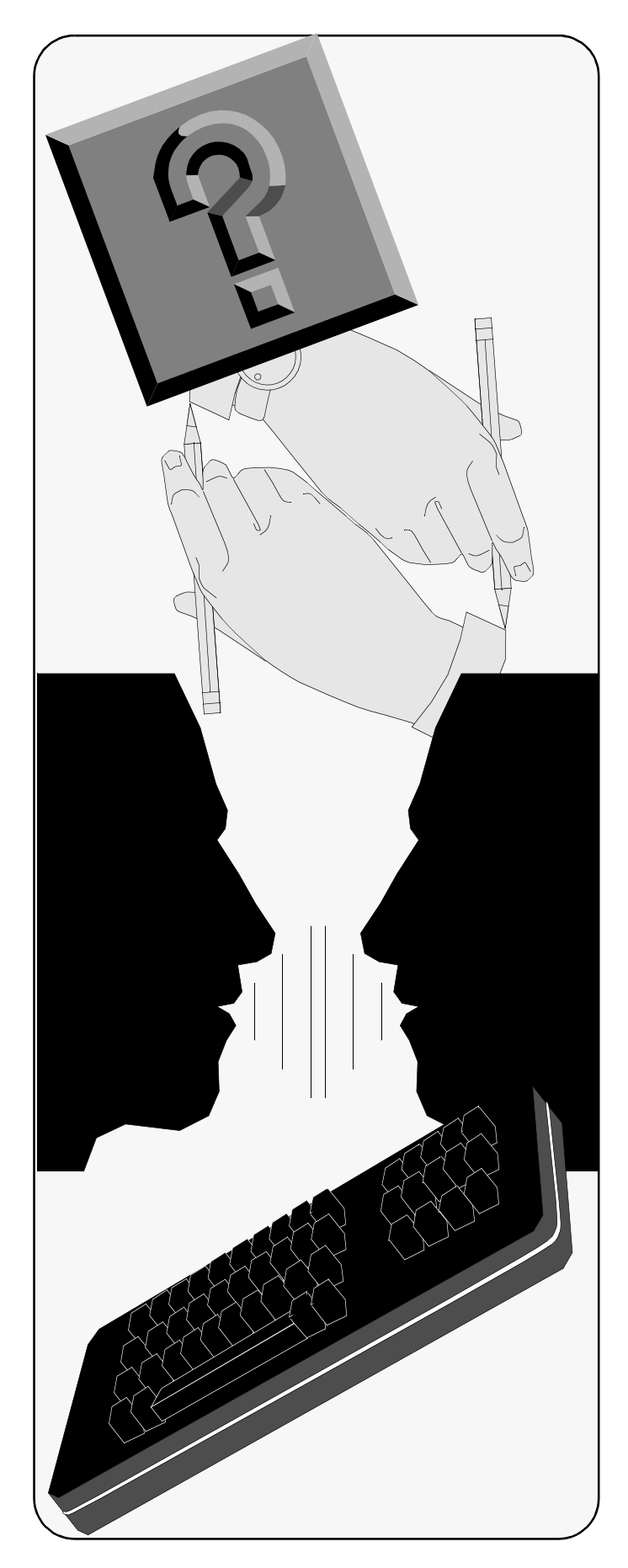

C h a p t e r

## <span id="page-32-2"></span><span id="page-32-0"></span>**Notifications**

## <span id="page-32-1"></span>**Objectives**

This chapter is designed to walk you through the various options available when working with Notifications. The following topics are discussed:

- *[Reviewing a Notification at a Later](#page-34-0)  [Date](#page-34-0)*
- *• [Reviewing and Submitting a](#page-35-0)  [Notification through a Source System](#page-35-0)*

## <span id="page-33-0"></span>**A. General Information**

Notifications are those transactions that provide you with a notification of information such as a scheduled date, the start of service, or the completion of an event. Notifications appear in the **Action Items** panel under the Notifications heading so that you may open and review information, perform any internal process as defined by your company, and *Acknowledge* the transaction to remove it from the **Action Items** panel. The transactions displayed are defined by your company for the current market as well as by the authority assigned within the security profile. The level of detail displayed for any transaction also is defined by your company and security profile for the current market.

To accomplish the defined objectives from the previous page, complete the following exercises:

- *[Reviewing a Notification at a Later Date](#page-34-0)*
- *[Reviewing and Submitting a Notification through a Source](#page-35-0)  [System](#page-35-0)*

This first exercise teaches you how to review a Notification transaction using ExoLink's online solution; however, in this scenario, something occurs and you decide to complete your review at a later date.

This exercise assumes that you have logged on ExoLink's online solution and have the main window displayed.

<span id="page-34-0"></span>**Exercise A-1:** Reviewing a Notification at a Later Date

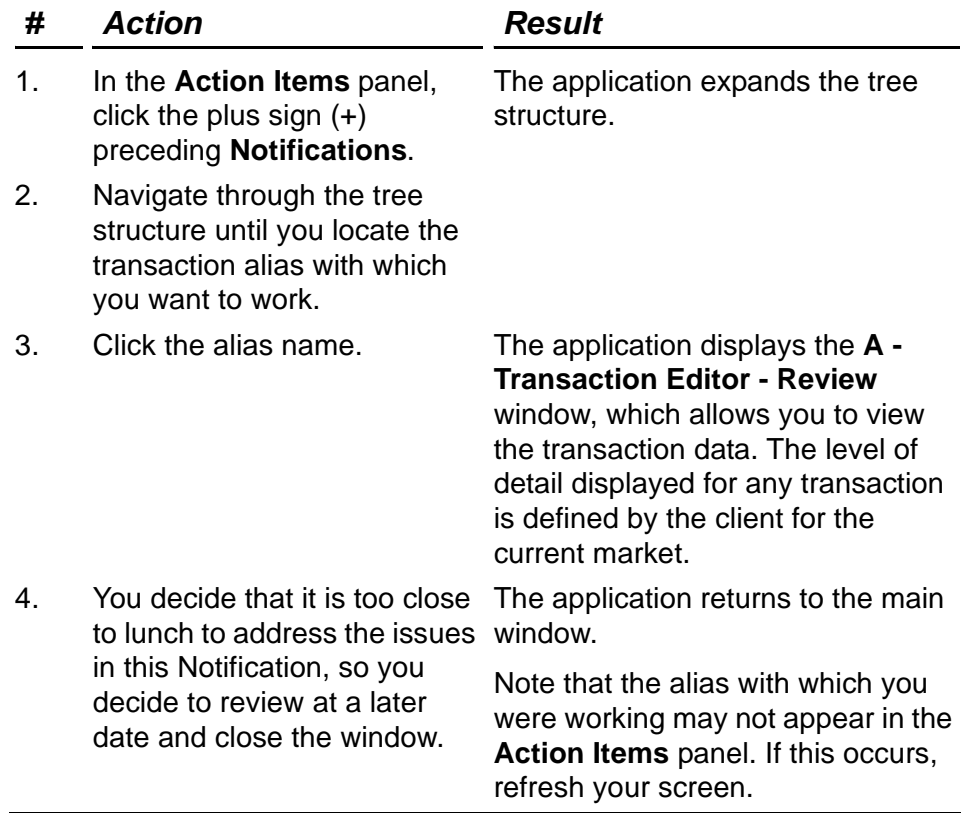

The next exercise teaches you how to review the same Notification transaction as viewed in the previous exercise; however, in this scenario, you submit the updated transaction through a source system. In this manner, ExoLink's online solution is not handling the transaction, you are making the updates in your source system using your internal processes.

This exercise assumes that you have logged on ExoLink's online solution and have the main window displayed.

Exercise A–2: Reviewing and Submitting a Notification through a Source System

<span id="page-35-0"></span>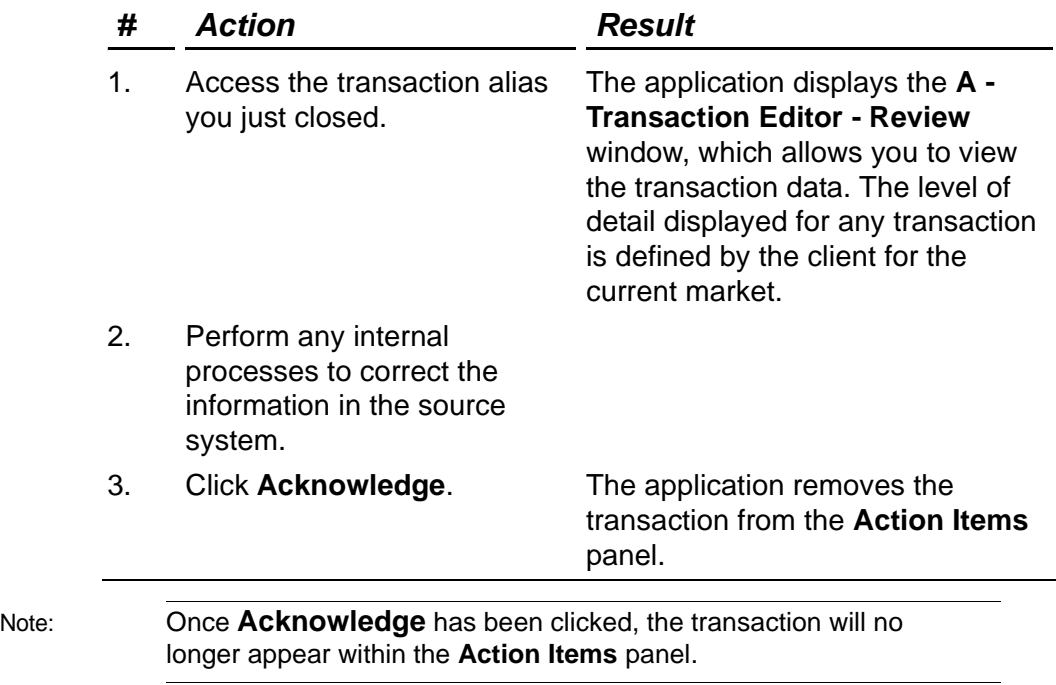
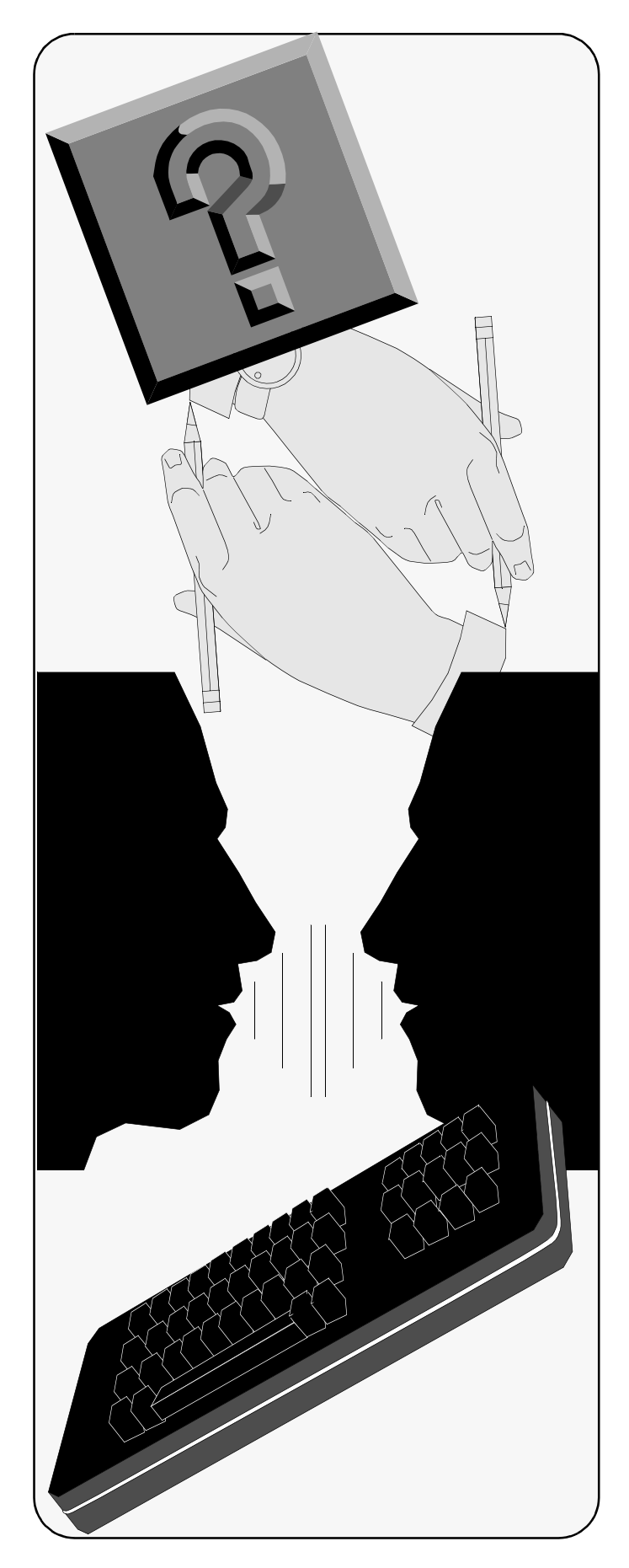

C h a p t e r

## **Receiver Rejects**

#### **Objectives**

This chapter is designed to walk you through the various options available when working with Receiver Rejects. The following topics are discussed:

- *[Completing Receiver Rejects at a Later](#page-38-0)  [Date](#page-38-0)*
- *• [Completing and Submitting a](#page-40-0)  [Transaction Online](#page-40-0)*
- *• [Completing and Submitting a](#page-41-0)  [Transaction through a Source System](#page-41-0)*

### **A. General Information**

A Receiver Reject is a transaction that the intended recipient has rejected. These transactions typically require existing data changes or additional data prior to being re-submitted. Keep in mind that there are times when a reject will indicate that a transaction cannot be corrected and must simply be acknowledged. For this reason, opening any Receiver Reject transaction provides the following options:

- **Event Summary**: Allows you to view the related event.
- **Acknowledge**: Allows you to acknowledge receipt of the transaction. This option is provided in case the error is outside your scope of control, or if you need to fix the error off-line and resubmit in batch.
- **Correct**: Allows you to copy the existing information, correct the error, and resubmit the transaction. The successful submission of a **Correct** action removes the Receiver Reject transaction from the **Action Items** panel.
- **Create Copy**: Allows you to copy the existing information for purposes other than fixing the error; this option is provided merely as a convenience. This feature will not remove the Receiver Reject transaction from the **Action Items** panel. The Receiver Reject transaction must still be acknowledged.

You must know your market participants well enough to understand the rejection reasons and know whether the transaction can be corrected. Additional information concerning reject reasons can be obtained from the appropriate UDC.

Additionally, some organizations choose not to use ExoLink's online solution to process Receiver Reject transactions; instead, they choose to receive the transactions through a pre-arranged batch process.

If Receiver Reject transactions appear in the **Action Items** panel, they must be handled online; if they do not appear in the **Action Items** panel, these transactions are processed in batch.

To accomplish the defined objectives, complete the following exercises:

- *[Completing Receiver Rejects at a Later Date](#page-38-0)*
- *[Completing and Submitting a Transaction Online](#page-40-0)*
- *[Completing and Submitting a Transaction through a Source](#page-41-0)  [System](#page-41-0)*

The first exercise teaches you to complete a Receiver Reject transaction using ExoLink's online solution; however, in this scenario, something occurs and you decide to complete at a later date. This exercise assumes that you have logged on ExoLink's online solution and have the main window displayed.

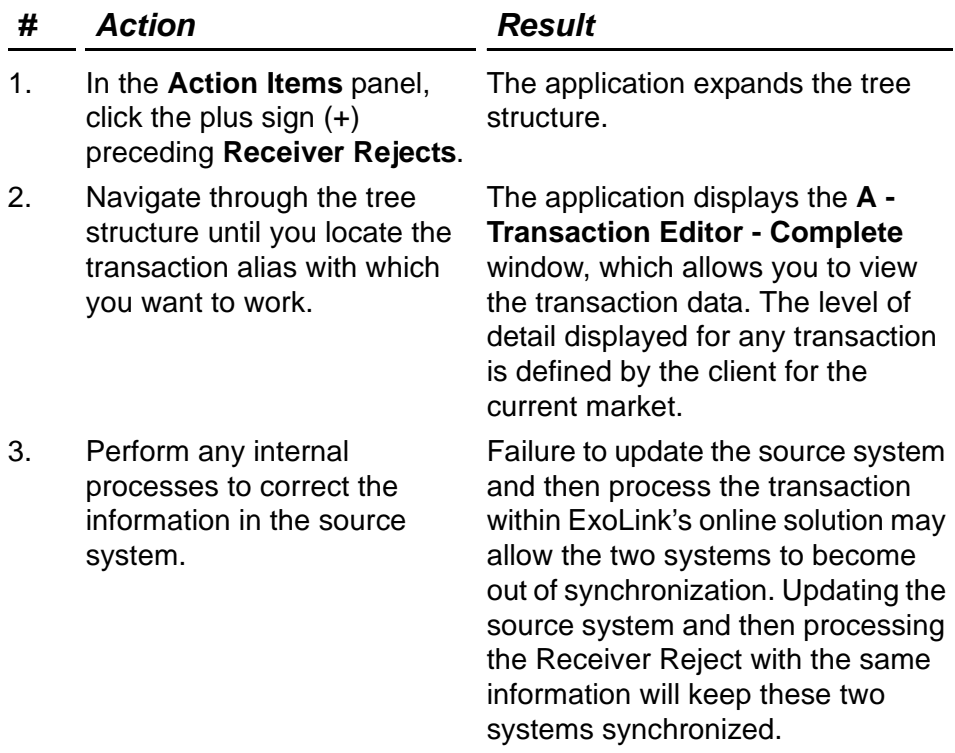

<span id="page-38-0"></span>**Exercise A–1:** Completing Receiver Rejects at a Later Date

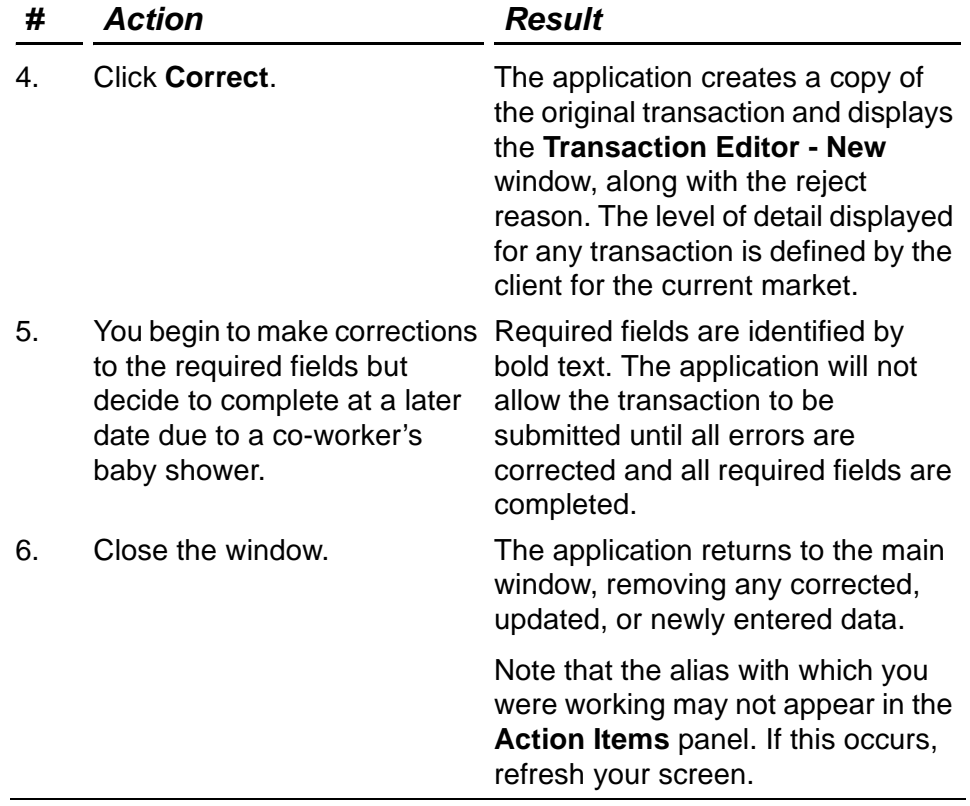

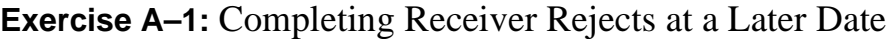

The next exercise teaches you how to process a Receiver Reject transaction, which includes opening the transaction using ExoLink's online solution, clicking **Correct** to create a copy of the original transaction that includes the reject reasons, and clicking **Resubmit** to send the corrections to the originally identified recipient.

This exercise assumes that you have logged on ExoLink's online solution and have the main window displayed.

<span id="page-40-0"></span>**Exercise A–2:** Completing and Submitting a Transaction Online

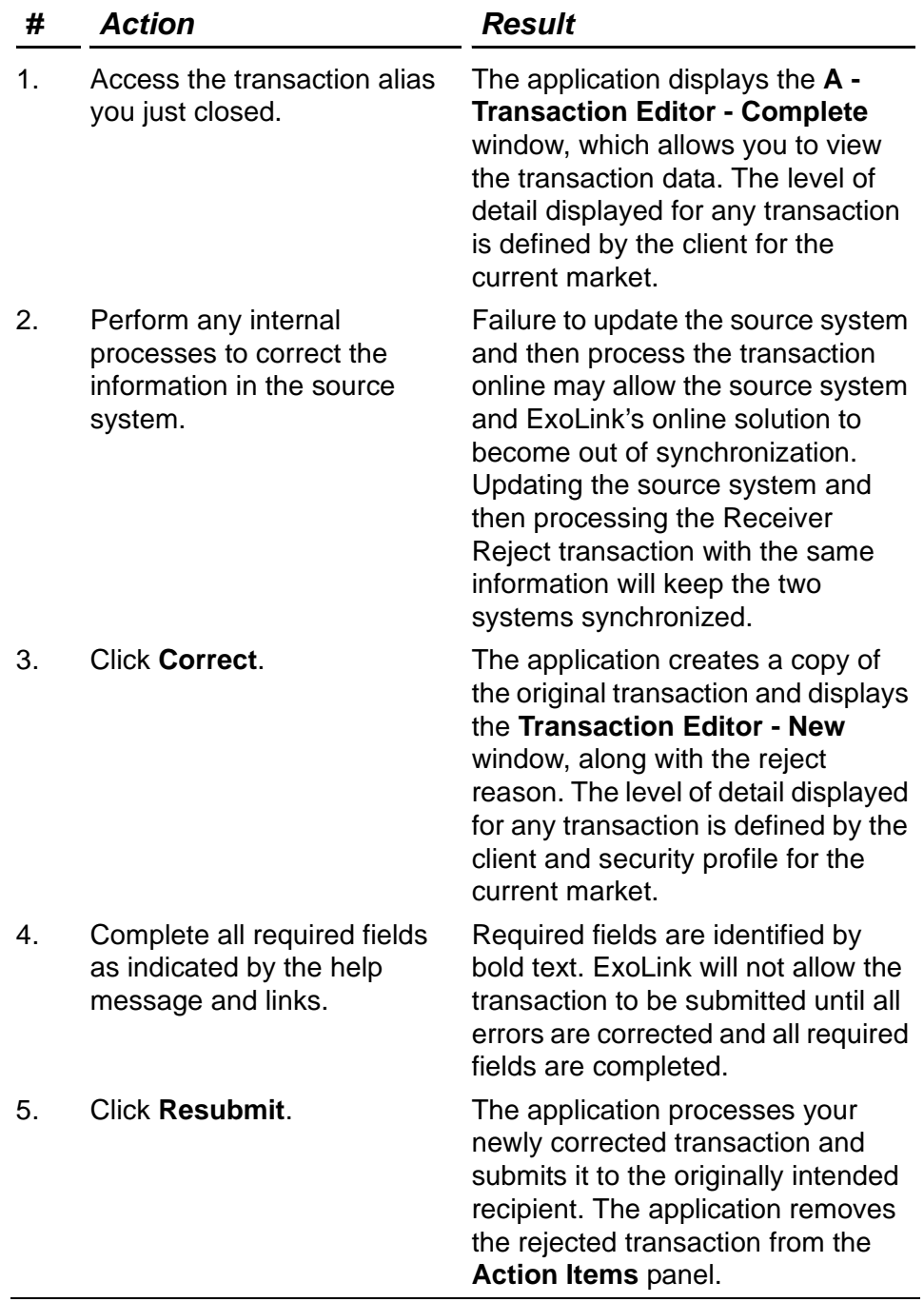

The next exercise teaches you how to review a Receiver Reject transaction using ExoLink's online solution, but submit the updated transaction through a source system. This exercise assumes that you have logged on ExoLink's online solution and have the main window displayed.

<span id="page-41-0"></span>**Exercise A–3:** Completing and Submitting a Transaction through a Source System

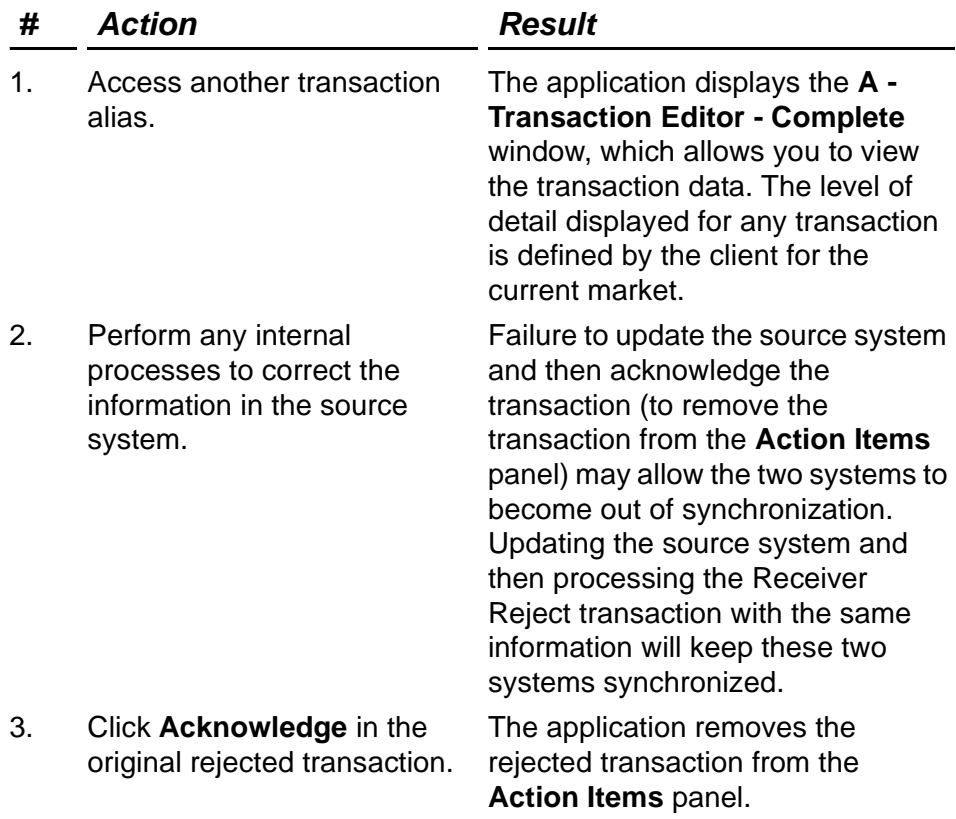

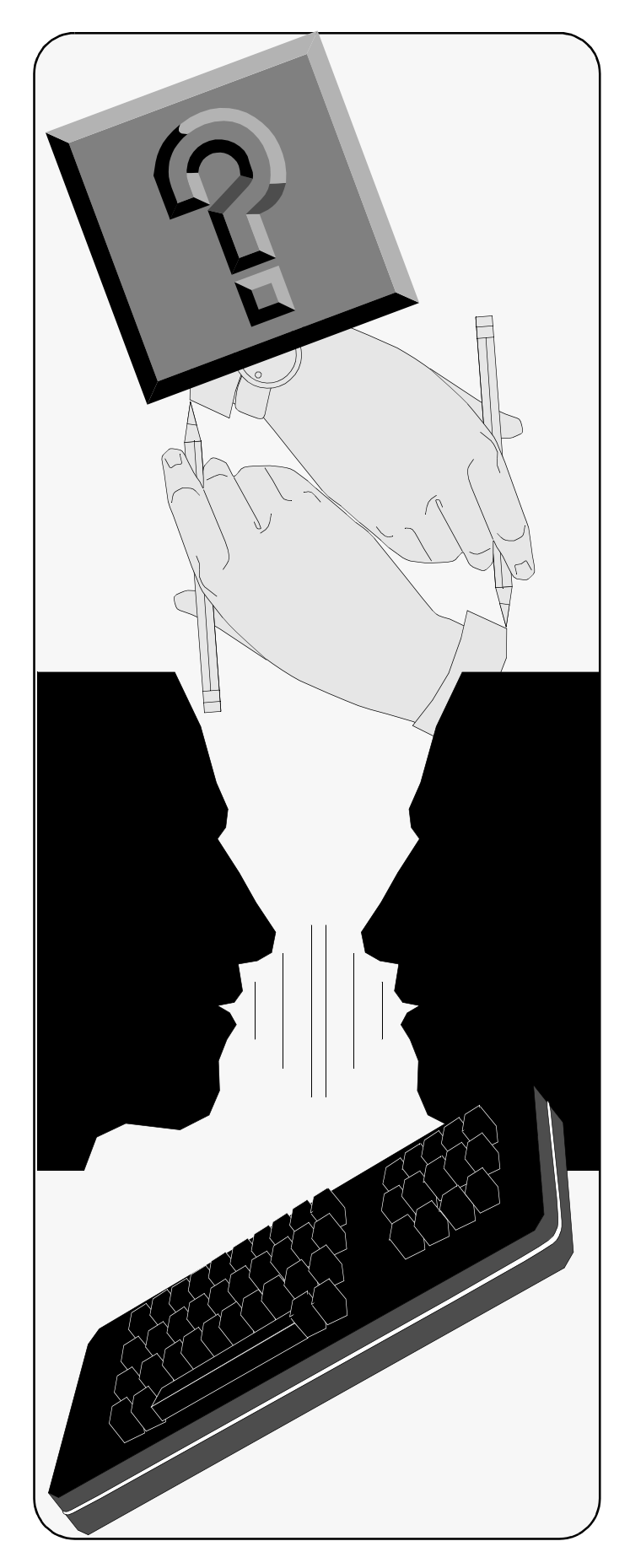

C h a p t e r

# **Validation Exceptions**

#### **Objectives**

This chapter is designed to walk you through the various options available when working with Validation Exceptions. The following topics are discussed:

- *[Completing Validation Exceptions at a](#page-44-0)  [Later Date](#page-44-0)*
- *• [Completing and Submitting a](#page-46-0)  [Transaction Online](#page-46-0)*
- *[Completing and Submitting a](#page-47-0)  [Transaction through a Source System](#page-47-0)*

### **A. Understanding Validation Exceptions**

Validation Exceptions are those transactions that have failed your company's internal processing rules; sending company rules are applied to transactions as they are sent. These transactions have been submitted within their respect files, have failed validation against an established set of rules, and are returned for correction within ExoLink's online solution.

Opening any Validation Exceptions transaction provides the following options:

- **Event Summary**: Allows you to view the related event.
- **Correct**: Allows you to correct the error and submit (**Correct**) to the original recipient. The successful submission removes the Validation Exception from the **Action Items** panel.
- **Acknowledge**: Allows you to acknowledge receipt of the transaction. This option is provided in case the error is outside your scope of control, or if you need to fix the error offline and resubmit in batch.
- **Create Copy**: Allows you to copy the existing information for purposes other than fixing the error; this option is provided merely as a convenience. This feature will not remove the Validation Exception from the **Action Items** panel.

Some organizations choose not to use ExoLink's online solution to process Validation Exceptions transactions; instead, they choose to receive the transactions through a pre-arranged batch process.

To accomplish the defined objectives, complete the following exercises:

- *[Completing Validation Exceptions at a Later Date](#page-44-0)*
- *[Completing and Submitting a Transaction Online](#page-46-0)*
- *[Completing and Submitting a Transaction through a Source](#page-47-0)  [System](#page-47-0)*

The first exercise teaches you to complete a Validation Exceptions transaction using ExoLink's online solution; however, in this scenario, something occurs and you decide to complete at a later date. This exercise assumes that you have logged on ExoLink's online solution and have the main window displayed.

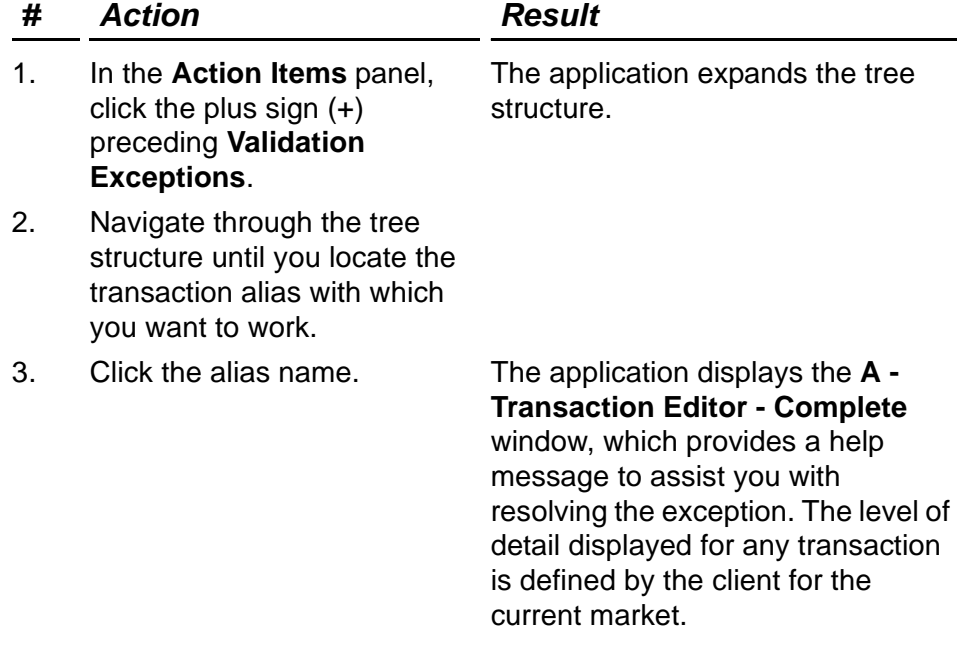

<span id="page-44-0"></span>**Exercise A–1:** Completing Validation Exceptions at a Later Date

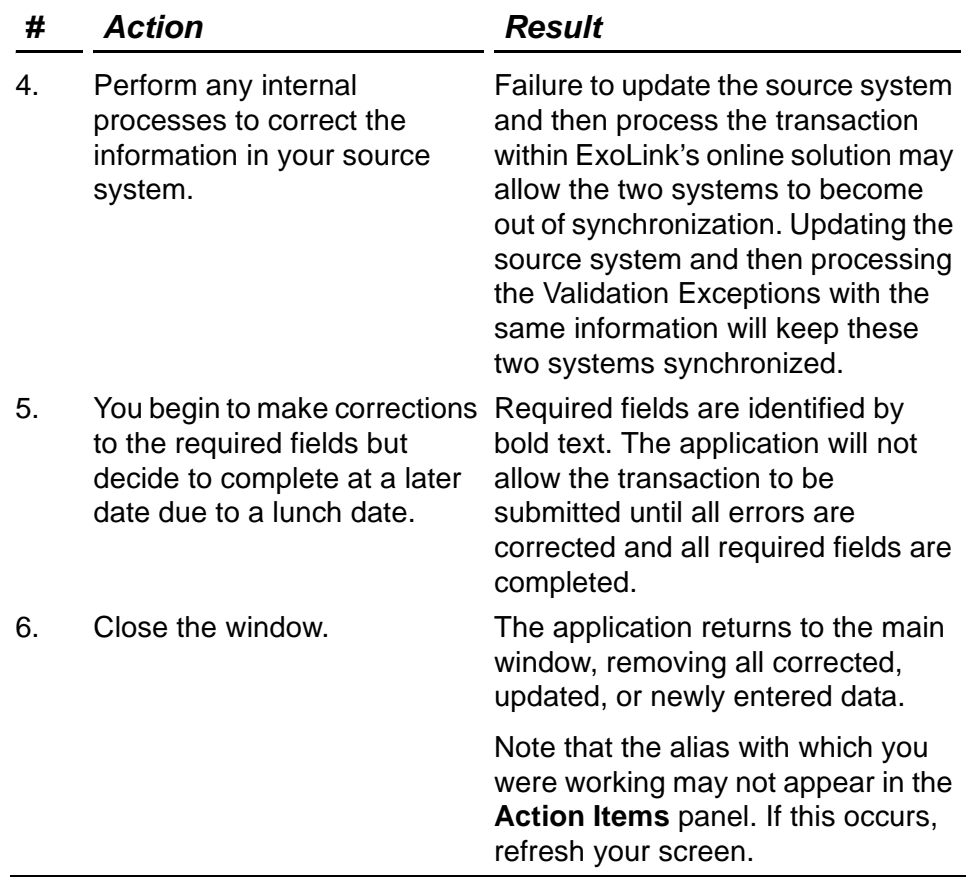

**Exercise A–1:** Completing Validation Exceptions at a Later Date

The next exercise teaches you how to process a Validation Exceptions transaction online. This exercise assumes that you have logged on ExoLink's online solution and have the main window displayed.

| #  | <b>Action</b>                                                                             | <b>Result</b>                                                                                                    |
|----|-------------------------------------------------------------------------------------------|----------------------------------------------------------------------------------------------------|
| 1. | Access the transaction alias<br>you just closed.                                          | The application displays the $A -$<br><b>Transaction Editor - Complete</b><br>window, which provides a help<br>message to assist you with<br>resolving the exception. The level of<br>detail displayed for any transaction<br>is defined by the client for the<br>current market.                             |
| 2. | Perform any internal<br>processes to correct the<br>information in your source<br>system. | Failure to update your source<br>system and then process the<br>transaction online may allow the<br>two systems to become out of<br>synchronization. Updating the<br>source system and then processing<br>the Validation Exceptions with the<br>same information will keep these<br>two systems synchronized. |
| 3. | Complete all required fields<br>as indicated by the help<br>message and links.            | Required fields are identified by<br>bold text. The application will not<br>allow the transaction to be<br>submitted until all errors are<br>corrected and all required fields are<br>completed.                                                                                                    |
| 4. | <b>Click Correct.</b>                                                                     | The application processes your<br>changes and submits the<br>transaction to the originally intended<br>recipient. Additionally, the<br>application removes the transaction<br>from the <b>Action Items</b> panel.                                                                                             |

<span id="page-46-0"></span>**Exercise A–2:** Completing and Submitting a Transaction Online

The next exercise teaches you how to review a Validation Exceptions transaction online; however, in this scenario, you submit the updated transaction through a source system. This exercise assumes that you have logged on ExoLink's online solution and have the main window displayed.

<span id="page-47-0"></span>**Exercise A–3:** Completing and Submitting a Transaction through a Source System

| #  | <b>Action</b>                                                                             | <b>Result</b>                                                                                                    |
|----|-------------------------------------------------------------------------------------------|----------------------------------------------------------------------------------------------------|
| 1. | Access another transaction<br>alias.                                                      | The application displays the $A -$<br><b>Transaction Editor - Complete</b><br>window, which provides a help<br>message to assist you with<br>resolving the exception. The level of<br>detail displayed for any transaction<br>is defined by the client for the<br>current market.                                |
| 2. | Perform any internal<br>processes to correct the<br>information in your source<br>system. | Failure to update your source<br>system and then acknowledge the<br>transaction online may allow the<br>two systems to become out of<br>synchronization. Updating the<br>source system and then processing<br>the Validation Exception with the<br>same information will keep these<br>two systems synchronized. |
| 3. | Click Acknowledge.                                                                        | The application removes the<br>transaction from the <b>Action Items</b><br>panel.                                                                                                    |

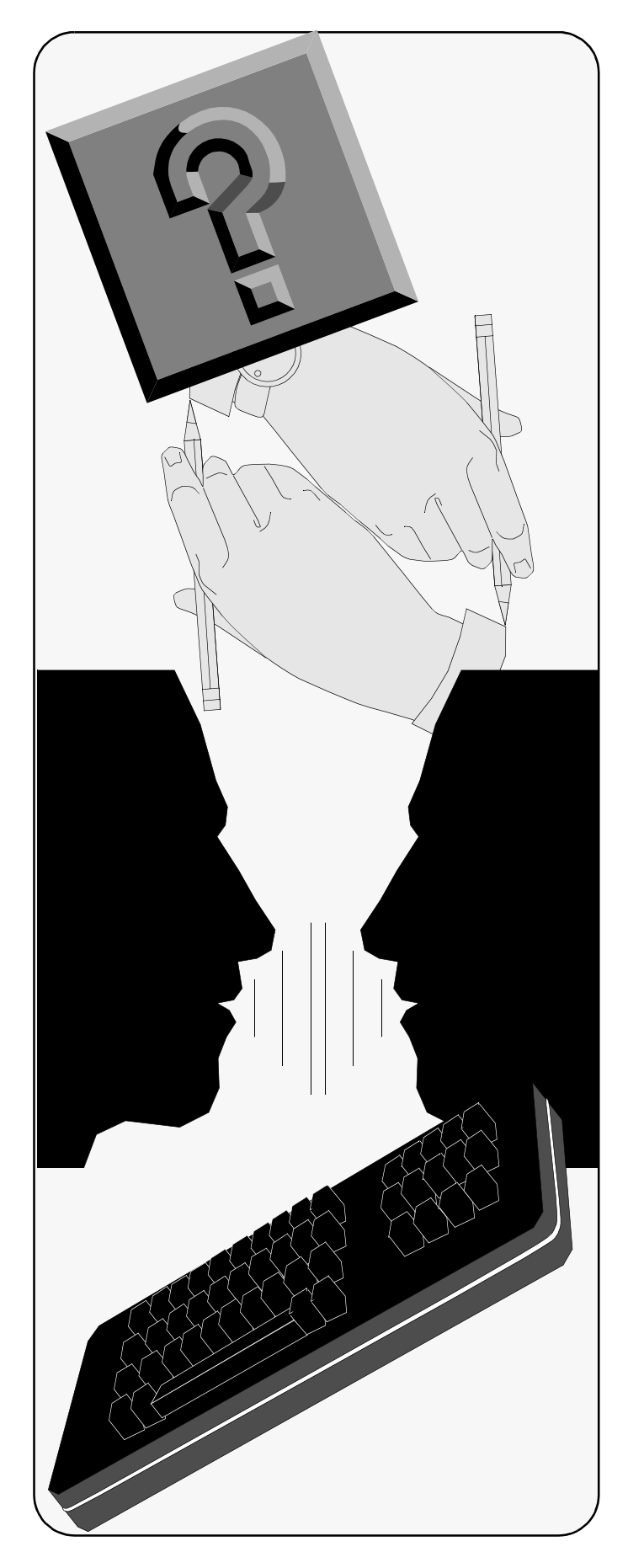

## Chapter **6**

## **Required Manual Completions**

### **Objectives**

This chapter is designed to walk you through the various options available to you when working with Required Manual Completions. The following topics are discussed:

- *[Completing a Transaction at a Later](#page-50-0)  [Date](#page-50-0)*
- *• [Completing and Submitting a](#page-51-0)  [Transaction Online](#page-51-0)*

### **A. General Information**

Required Manual Completions transactions are those transactions that require additional information that could not be derived or pulled from an existing data source prior to being sent to a previously identified recipient. Opening any Required Manual Completions transaction provides the following options:

- **Event Summary**: Allows you to view the transaction within the related event.
- **Submit**: Allows you to enter and submit the required information. The successful submission removes the Required Manual Completions transaction from the **Action Items** panel.

The purpose of a Required Manual Completions transaction is to allow an end-user to use ExoLink's online solution to finish a transaction.

Some organizations choose not to use ExoLink's online solution to process these Required Manual Completions transactions; instead, they choose to receive the transactions through a prearranged batch process. If this choice is made, no Required Manual Completions will display in the **Action Items** panel.

To accomplish the defined objectives from the previous page, complete the following exercises:

- *[Completing a Transaction at a Later Date](#page-50-0)*
- *[Completing and Submitting a Transaction Online](#page-51-0)*

The first exercise teaches you how to complete a Required Manual Completions transaction using ExoLink's online solution; however, in this scenario, something occurs and you decide to complete at a later date.

This example assumes that you have logged on ExoLink's online solution and have the main window displayed.

#### <span id="page-50-0"></span>**Exercise A–1:** Completing a Transaction at a Later Date

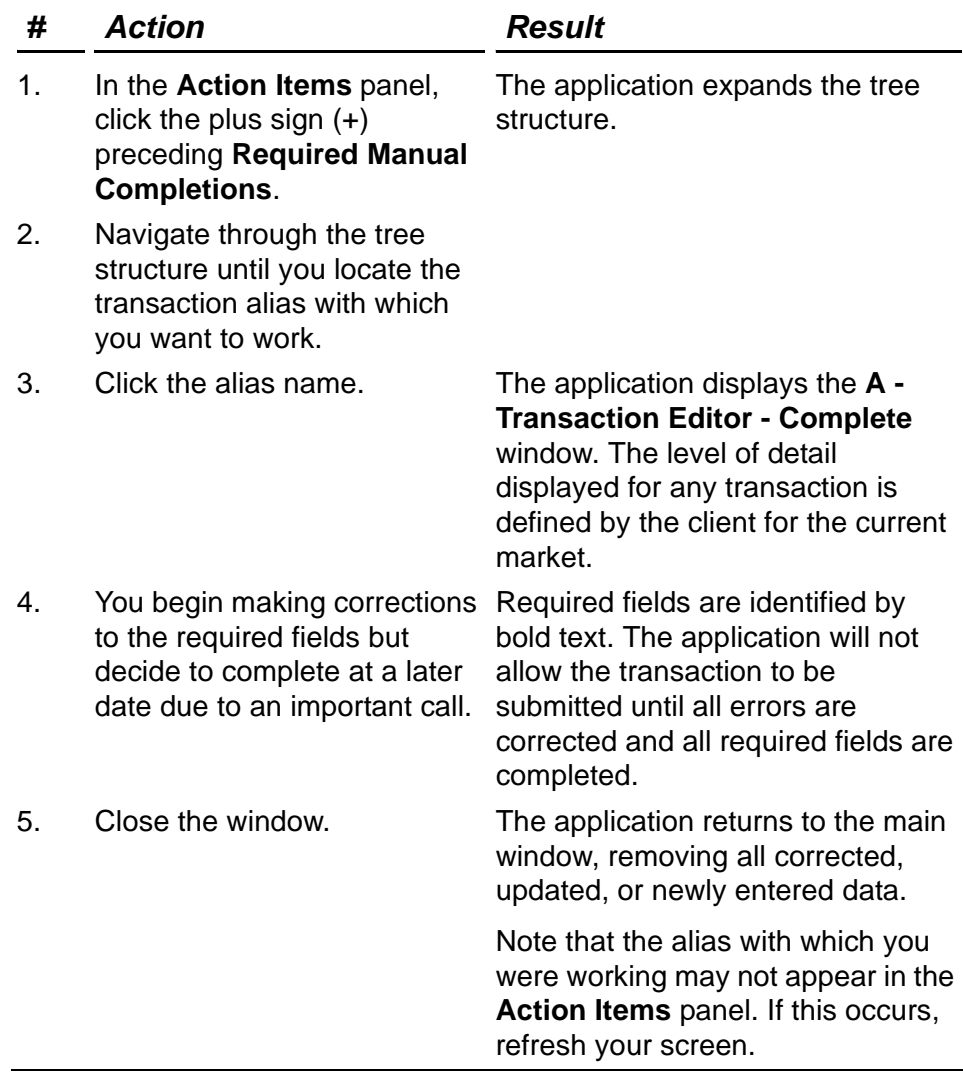

The next exercise teaches you how to process a Required Manual Completions transaction using ExoLink's online solution.

This exercise assumes that you have logged on ExoLink's online solution and have the main window displayed.

<span id="page-51-0"></span>**Exercise A–2:** Completing and Submitting a Transaction Online

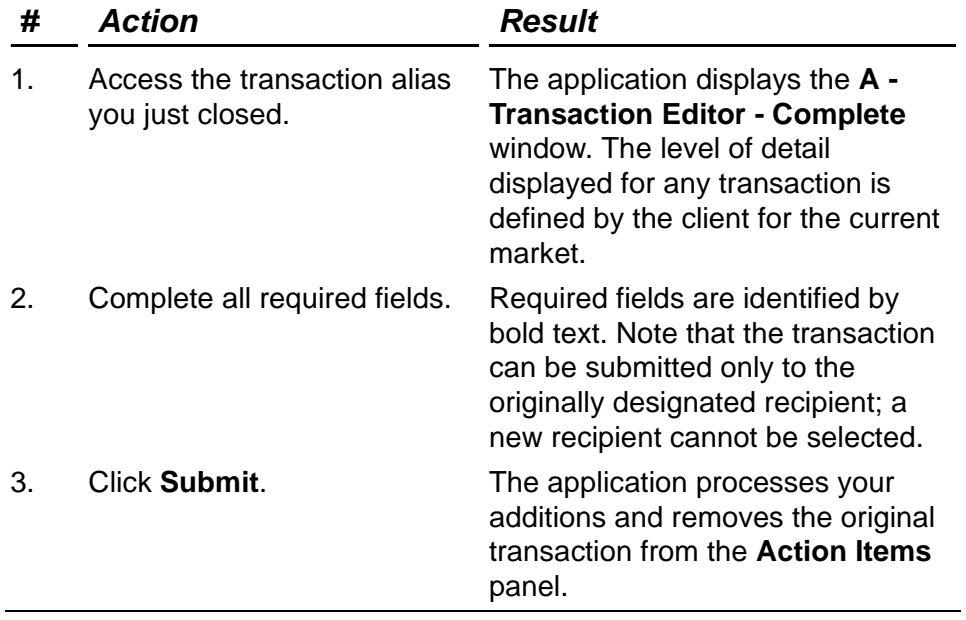

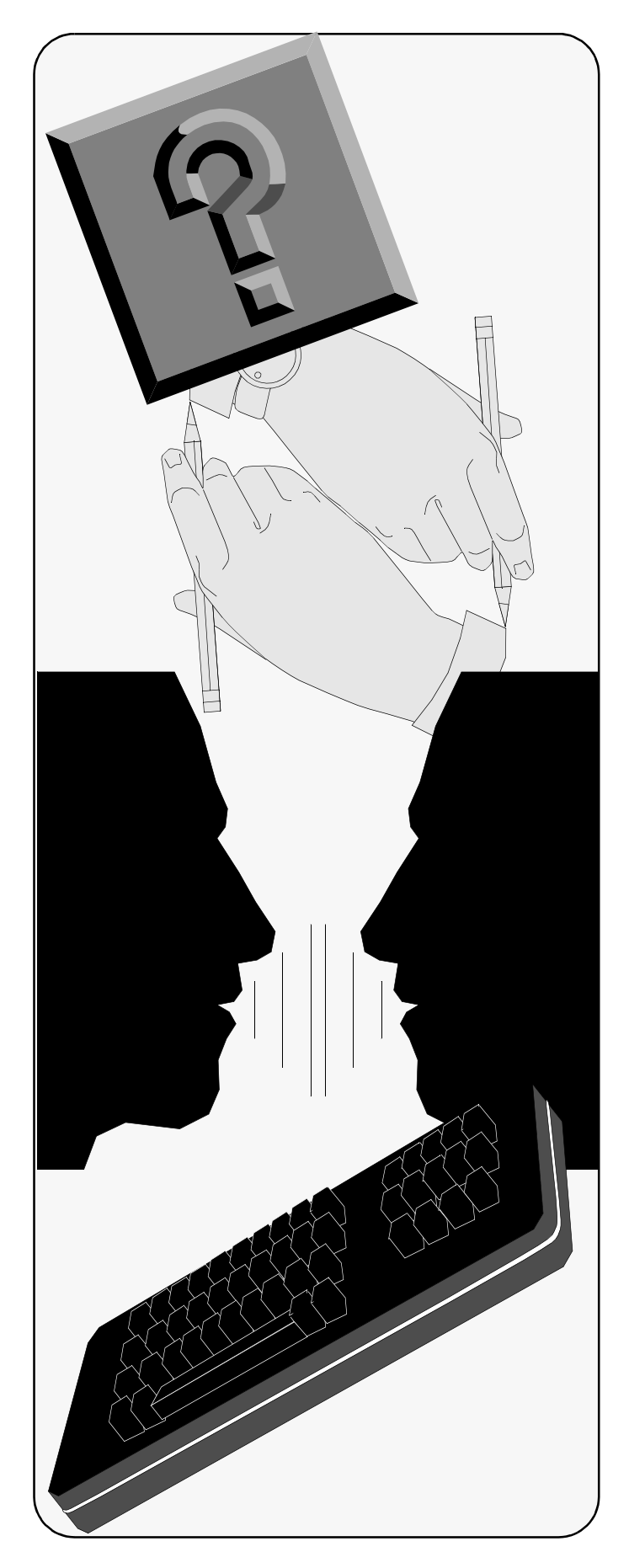

## C h a p t e r

## **Reports**

#### **Objectives**

This chapter is designed to walk you through the various options available when working with ExoLink's online Report feature. The following topics are discussed:

- *[Reviewing the Reports Feature](#page-53-0)*
- *• [Generating a Report](#page-54-0)*
- *• [Reviewing Report Options](#page-55-0)*

### **A. General Information**

Reports provide you with information in regard to specific collections of information. Questions such as were there any processing errors, how many, and what kind are typically answered with a specific report. While we are not covering specific reports in this section, we are presenting the different tasks you may perform when accessing the Reports feature, which provides the ability for a quick snapshot of file tracking, transaction status, and data analysis by customer or file.

To accomplish the defined objectives from the previous page, complete the following exercises:

- *[Reviewing the Reports Feature](#page-53-0)*
- *[Generating a Report](#page-54-0)*
- *[Reviewing Report Options](#page-55-0)*

The first exercise assumes that you have logged on ExoLink's online solution and have the main window displayed.

<span id="page-53-0"></span>Exercise A–1: Reviewing the Reports Feature

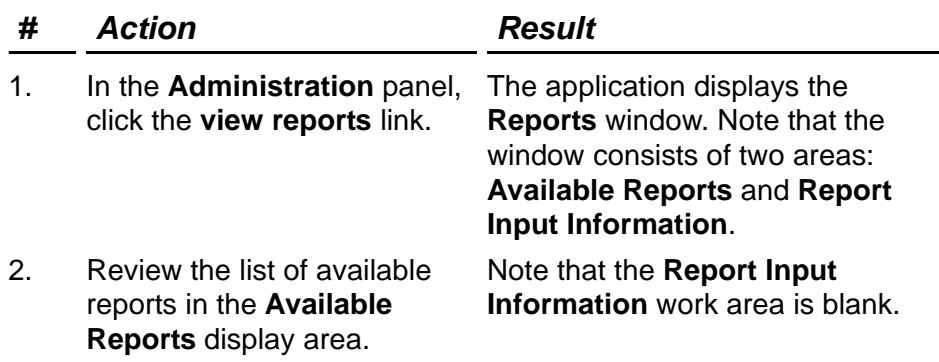

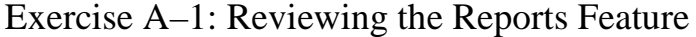

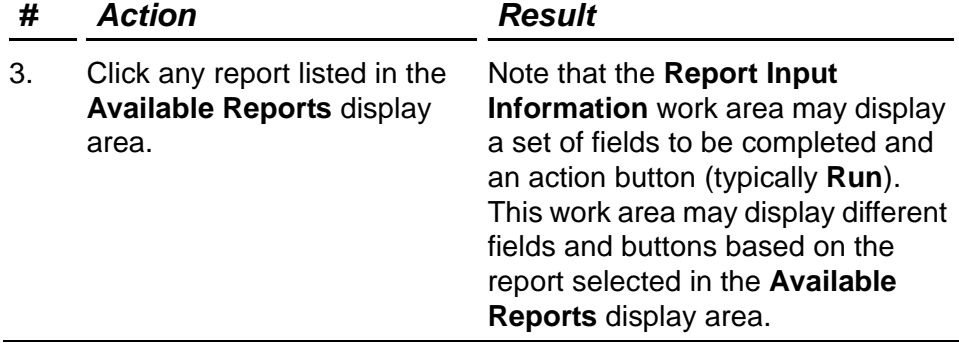

The next exercise assumes that you have logged on ExoLink's online solution and have the **Reports** window displayed. This scenario describes your generating a standard report.

<span id="page-54-0"></span>Exercise A–2: Generating a Report

| #  | <b>Action</b>                                                                         | <b>Result</b>                                                                                                    |
|----|---------------------------------------------------------------------------------------|----------------------------------------------------------------------------------------------------|
| 1. | In the Available Reports<br>display area, click the <b>File</b><br>Statistics report. | The application displays two fields<br>to be completed in the Report Input<br><b>Information</b> work area. The<br>required information consists of a<br>date range. |
| 2. | Click the display area<br>following the Files registered<br>between field tag.        | The application displays a calender<br>for you to specify the beginning date<br>range.                                                                               |
| 3. | Select November 1, 2001 as<br>the beginning date.                                     | The application returns you to the<br>Reports window.                                                                                                    |
| 4. | Click the display area<br>following the and field tag.                                | The application displays a calender<br>for you to specify the ending date<br>range.                                                                                  |
| 5. | Select November 7, 2001 as<br>the ending date.                                        | The application returns you to the<br><b>Reports window.</b>                                                                                                    |

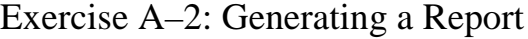

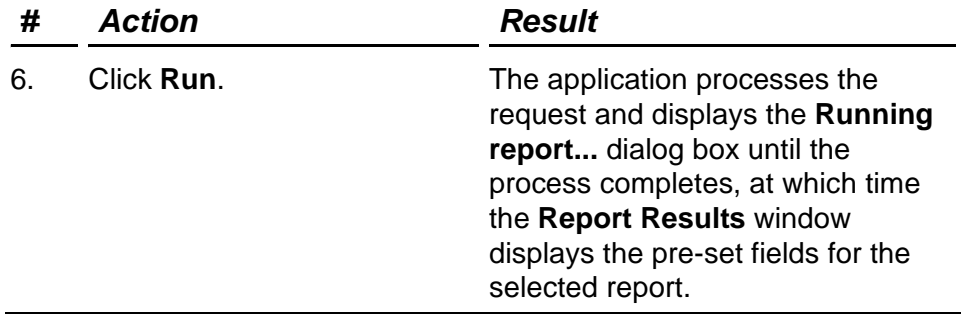

The next exercise assumes that you have logged on ExoLink's online solution and have generated the File Statistics report, with the **Report Results** window displayed.

<span id="page-55-0"></span>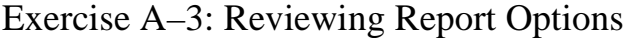

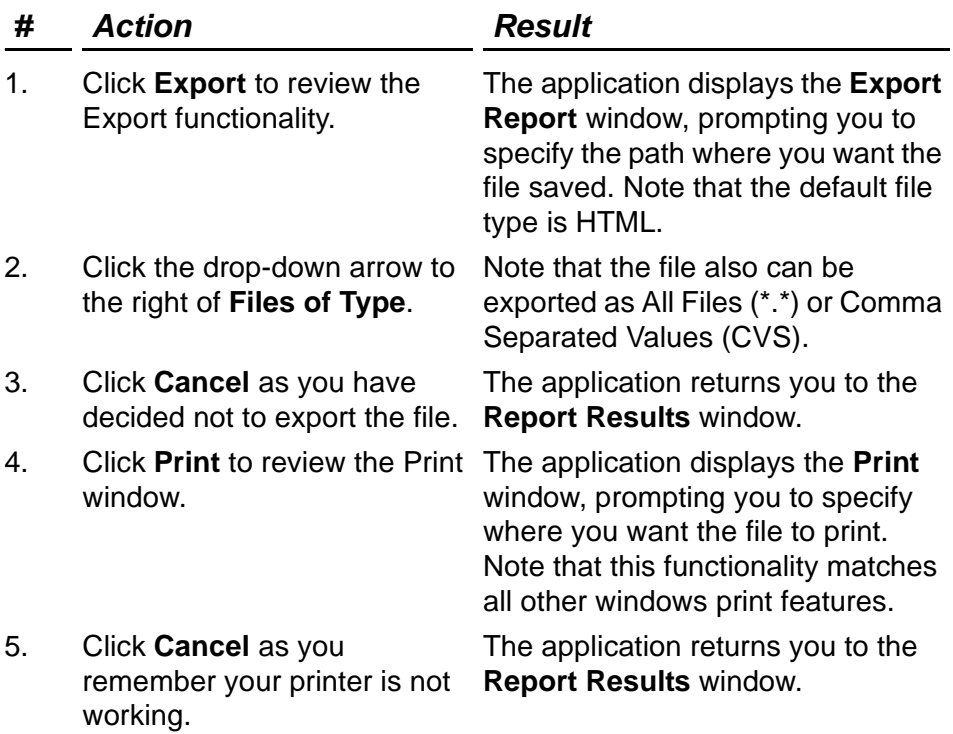

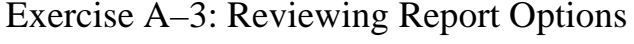

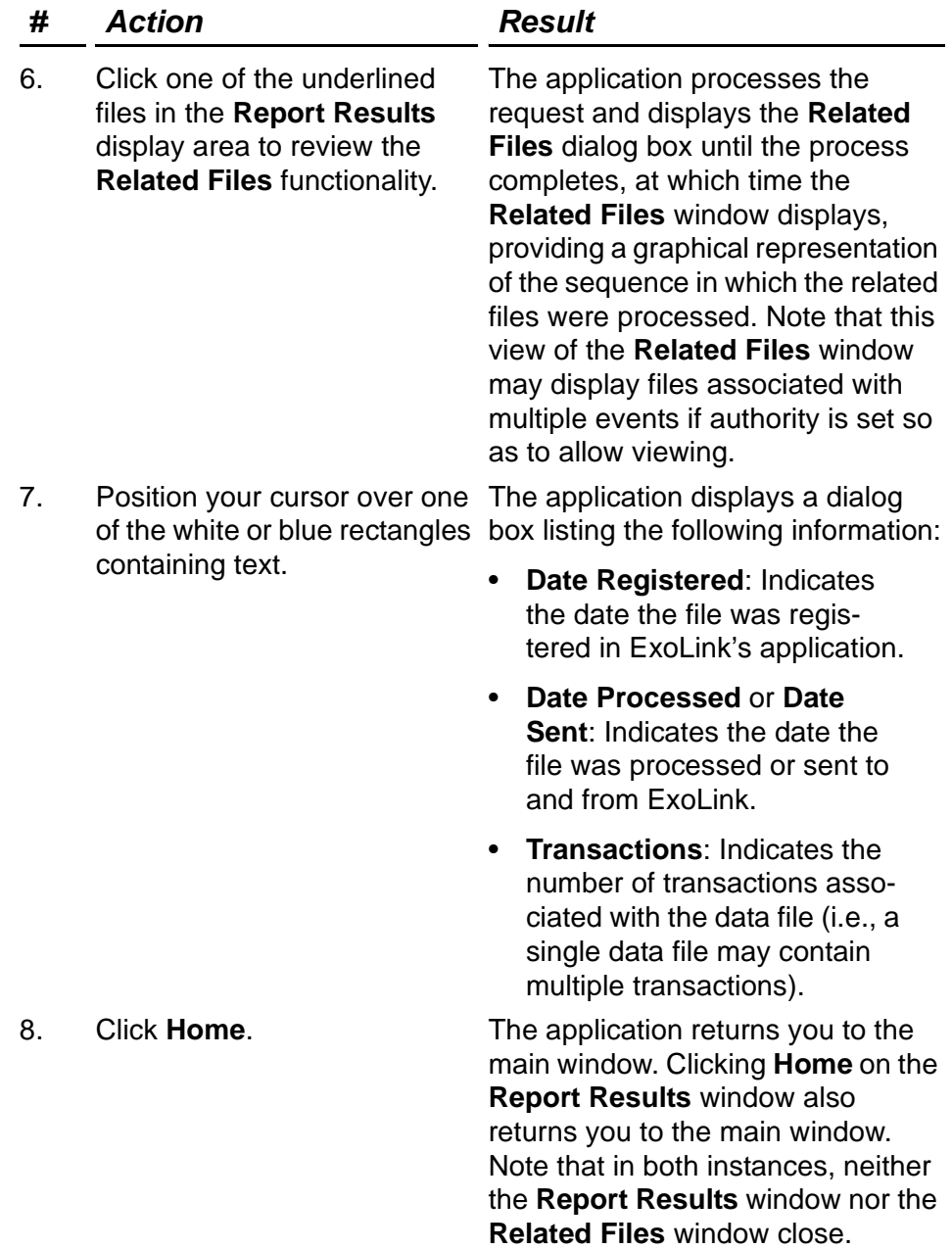

Chapter 7: Reports

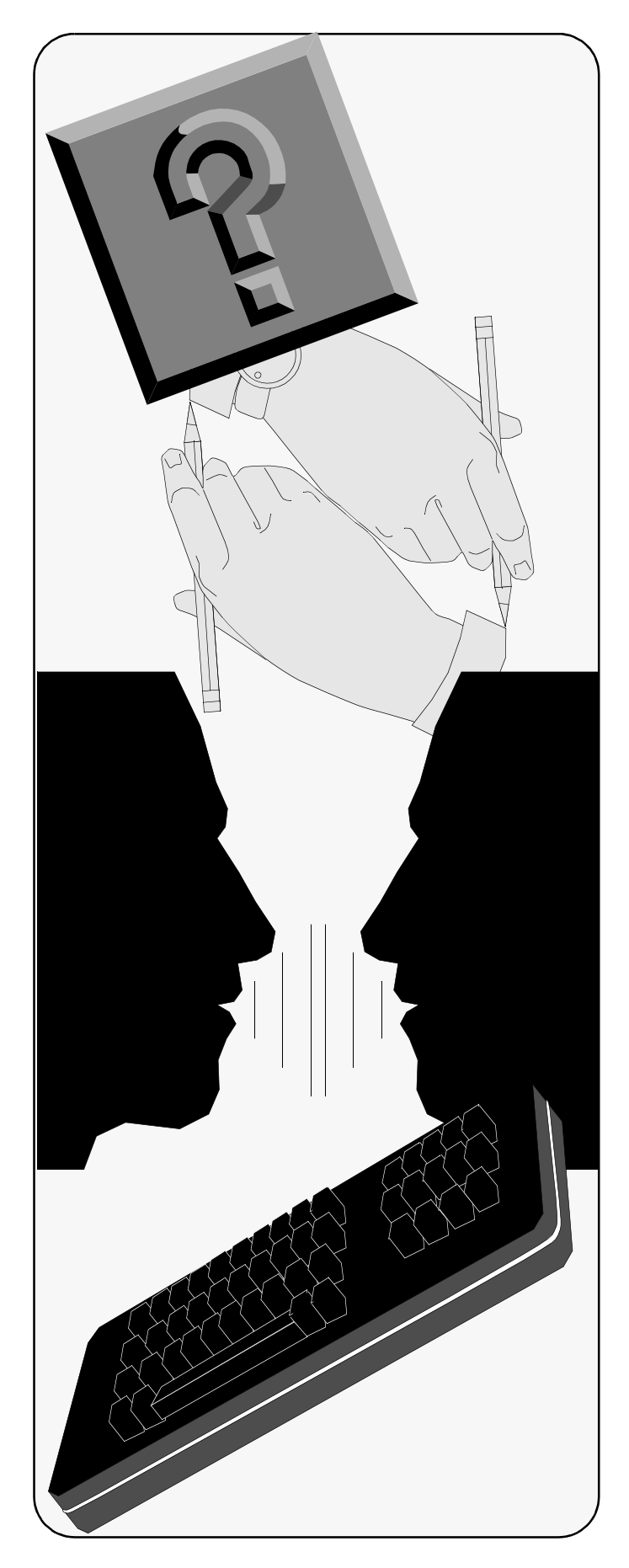

## C h a p t e r

# **Administration**

#### **Objectives**

This chapter is designed to walk you through the various options available to you when working with ExoLink's online Administration feature. The following topics are discussed:

- *[Reviewing the Manage Users Window](#page-59-0)*
- *Creating and Updating a User*
- *• [Reviewing the Manage Profiles Window](#page-62-0)*
- *Creating, Updating, and Deleting a Profile*
- *• [Assigning Permissions and Trading](#page-66-0)  [Partners](#page-66-0)*
- *• [Associating a User to a Profile](#page-67-0)*
- *• [Validating the Association of a Profile](#page-68-0)*

### **A. General Information**

The **Administration** panel provides you the ability to manage end-user access to the various online functions. For example, an Administrator can add, modify, or delete users (Users); add, modify, or delete work profiles (Profiles); and associate or disassociate users with existing work profiles.

To accomplish the defined objectives from the previous page, complete the following exercises:

- *[Reviewing the Manage Users Window](#page-59-0)*
- *• [Creating a New User](#page-60-0)*
- *• [Reviewing the Manage Profiles Window](#page-62-0)*
- *• [Creating a New Profile](#page-63-0)*
- *• [Assigning Permissions and Trading Partners](#page-66-0)*
- *• [Associating a User to a Profile](#page-67-0)*
- *• [Validating the Association of a Profile](#page-68-0)*

The first exercise familiarizes you with the **Manage Users** window, which allows you to create, update, and delete users. This exercise assumes that you have logged on ExoLink's online solution and have the main window displayed.

<span id="page-59-0"></span>Exercise A–1: Reviewing the Manage Users Window

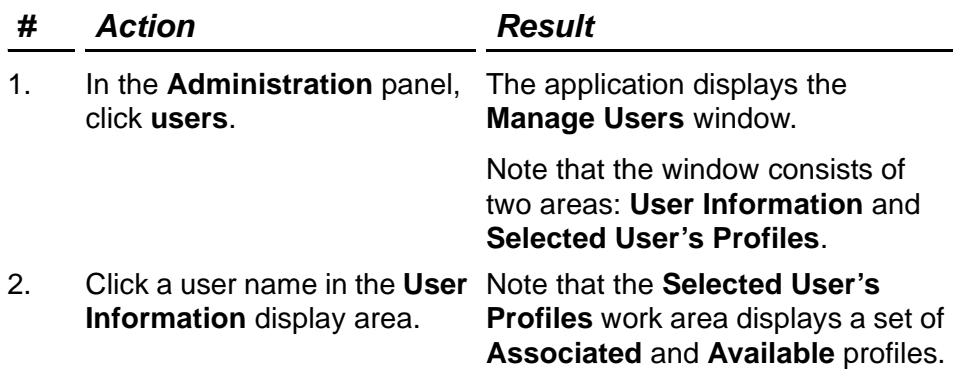

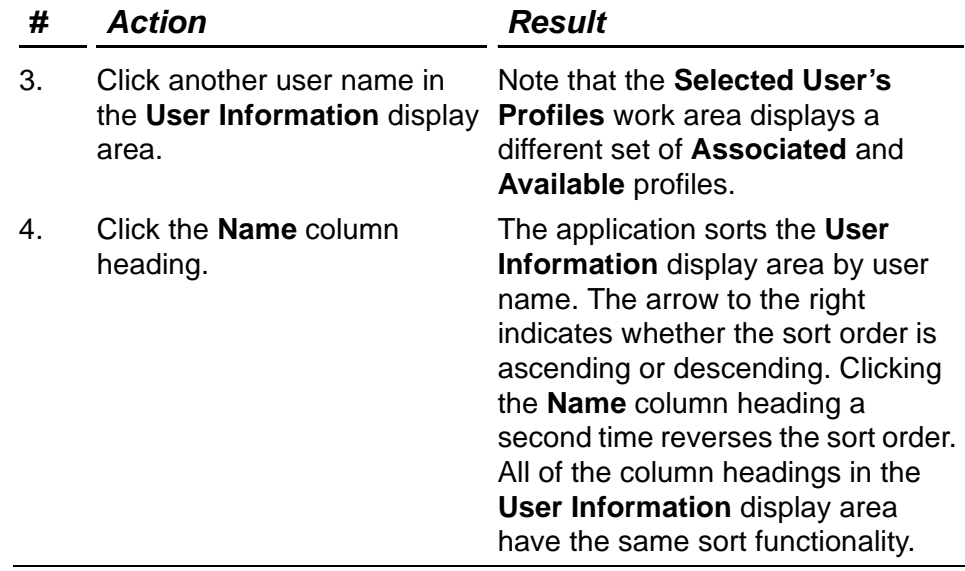

Exercise A–1: Reviewing the Manage Users Window

The next exercise teaches you how to create a new user. This exercise assumes that you have logged on ExoLink's online solution and have the **Manage Users** window displayed.

<span id="page-60-0"></span>Exercise A–2: Creating a New User

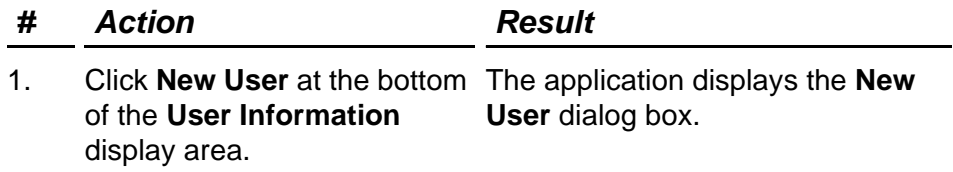

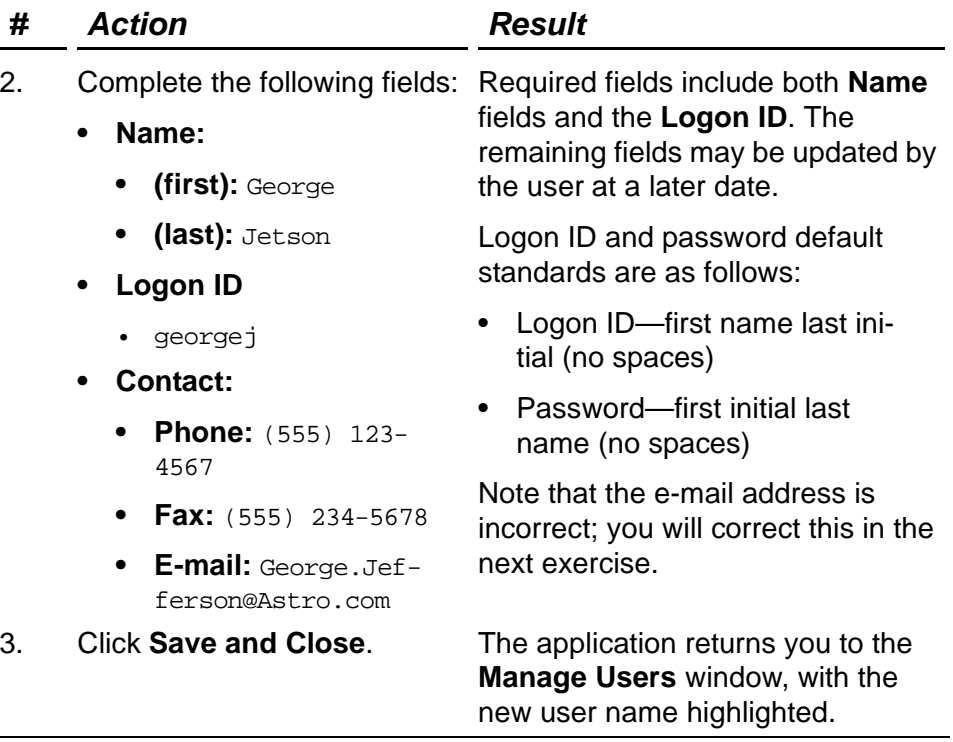

Exercise A–2: Creating a New User

The next teaches you how to update an existing user's e-mail address. This exercise assumes that you have logged on ExoLink's online solution and have the **Manage Users** window displayed.

Exercise A–3: Updating an Existing User's Information

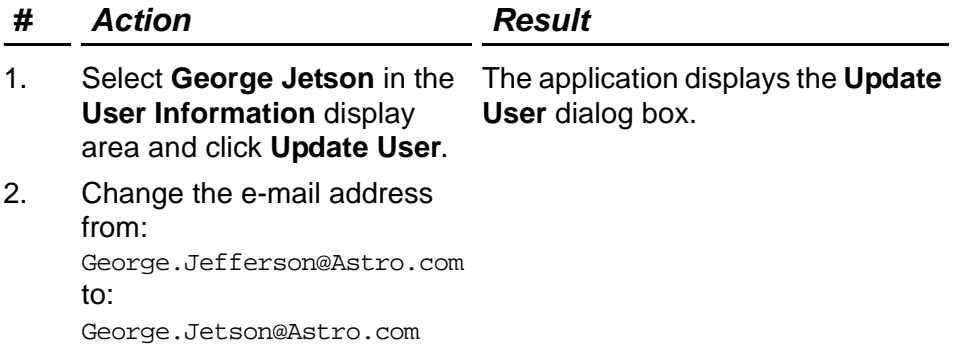

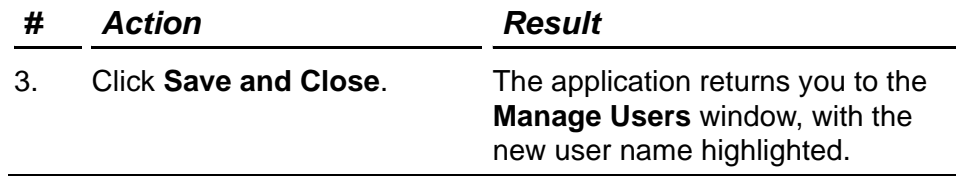

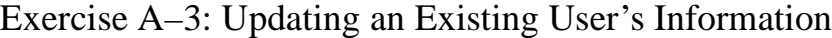

You could associate an available work profile with the newly created user at this time; however, we are going to create a new profile for this user. The following exercises walk you through creating a profile and assigning permissions.

The next exercise familiarizes you with the **Manage Profiles** window, which allows you to create, update, and delete work profiles. This exercise assumes that you have logged on ExoLink's online solution and have the main window displayed.

<span id="page-62-0"></span>Exercise A–4: Reviewing the Manage Profiles Window

| #  | Action                                                    | <b>Result</b>                                                                                                    |
|----|-----------------------------------------------------------|----------------------------------------------------------------------------------------------------|
|    | In the Administration panel,<br>click profiles.           | The application displays the<br><b>Manage Profiles window.</b>                                                                                                    |
|    |                                                           | Note that the window consists of<br>two areas: <b>Profile Information</b> and<br><b>Permissions/Users.</b>                                                                                                    |
| 2. | Click General in the Profile<br>Information display area. | The General profile has been set<br>up to provide the user access to<br>view, and acknowledge errors and<br>notifications for all transactions.<br>Additionally, the user has access to<br>view active events. |
|    |                                                           | Note that the <b>Permissions/Users</b><br>work area displays a set of<br>Permissions.                                                                                                    |

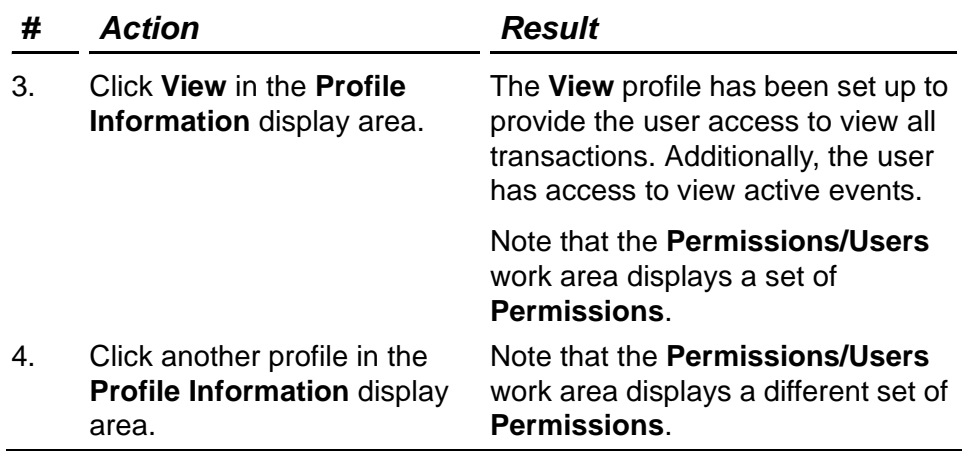

Exercise A–4: Reviewing the Manage Profiles Window

The **Users** tab displayed in the **Permissions/Users** work area does not allow you to create, update, or delete a user. You can only associate available users to the selected profile.

The next exercise teaches you how to create a new profile. This exercise assumes that you have logged on ExoLink's online solution and have the **Manage Profiles** window displayed.

<span id="page-63-0"></span>Exercise A–5: Creating a New Profile

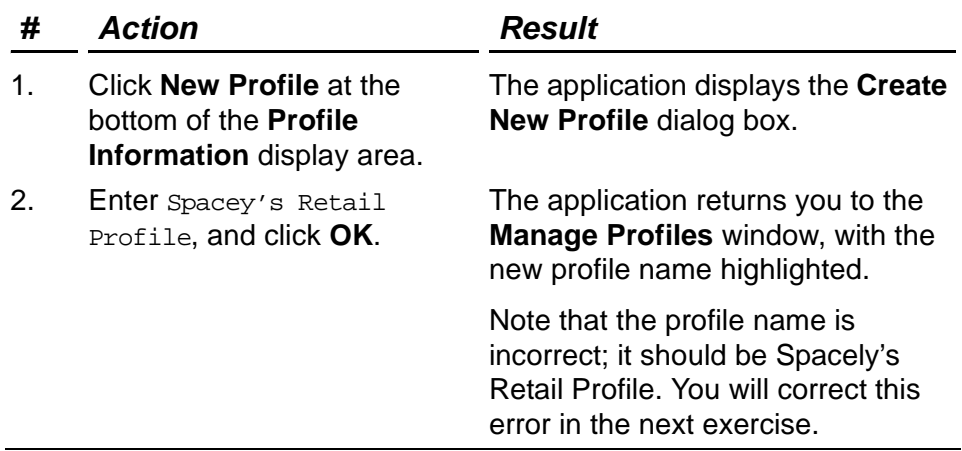

The next exercise teaches you how to update the name of an existing profile. This exercise assumes that you have logged on ExoLink's online solution and have the **Manage Profiles**  window displayed.

Exercise A–6: Updating an Existing Profile

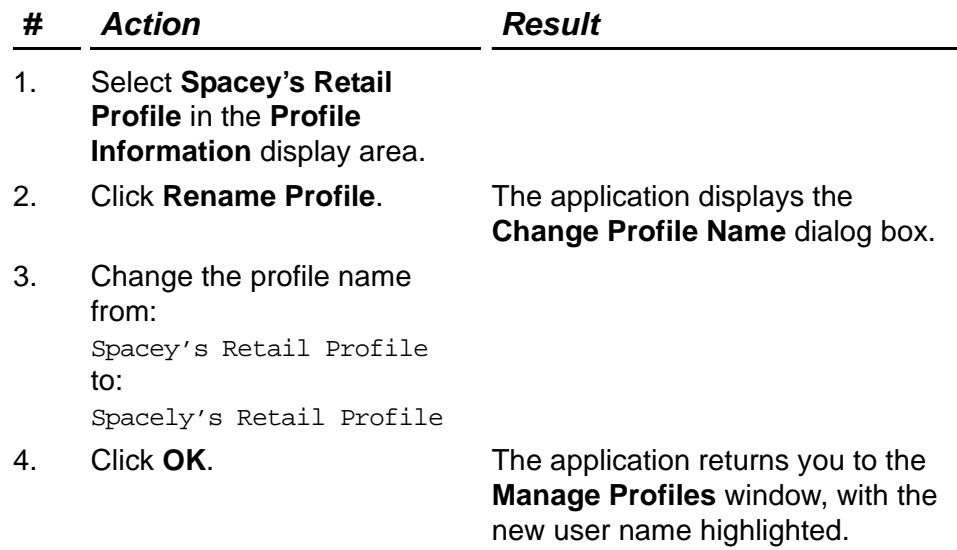

The next exercise teaches you how to delete an existing profile; however, in this scenario, you decide not to delete the profile. This exercise assumes that you have logged on ExoLink's online solution and have the **Manage Profiles** window displayed.

Exercise A–7: Deleting an Existing Profile

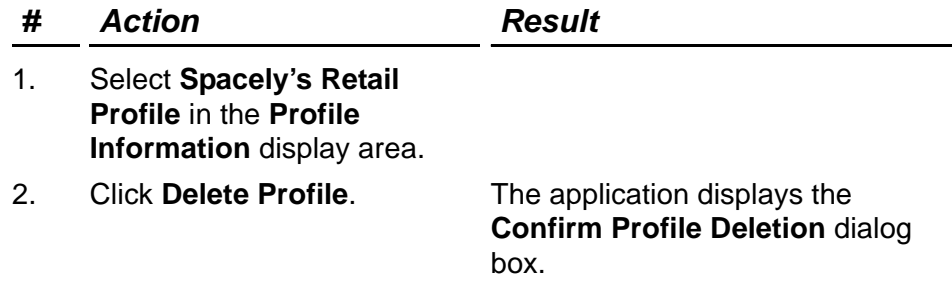

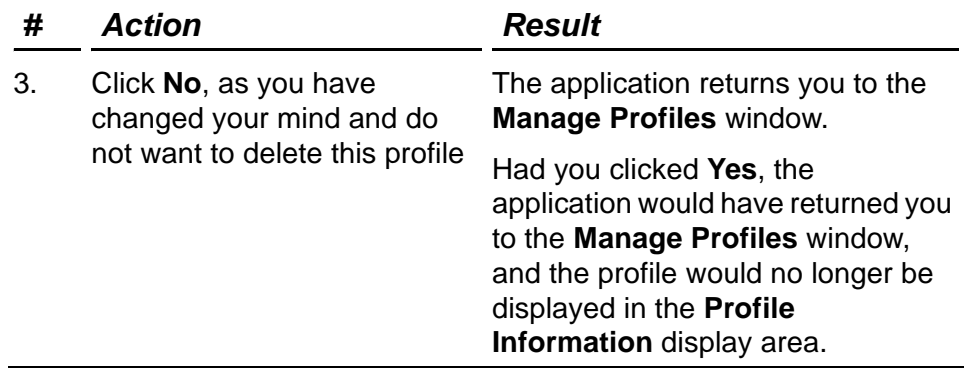

Exercise A–7: Deleting an Existing Profile

The **Copy Profile** option, not addressed in this exercise, allows you to copy an existing profile, make a name change, and modify permissions as necessary. This option is useful if you have an existing profile with permissions similar to what you need.

Permissions are the means by which you, the administrator, restrict a user's ability to access application functions. To make use of this feature, you create a work profile, establish the permissions for the profile, and then associate the user to the profile. Because multiple users can be associated with a specific work profile, all the user's associated with the profile have the same access rights to application functions.

The next exercise walks you through assigning permissions and trading partners to the work profile. This exercise assumes that you have logged on ExoLink's online solution and have the

**Manage Profiles** window displayed, with Spacely's Retail Profile selected.

<span id="page-66-0"></span>Exercise A–8: Assigning Permissions and Trading Partners

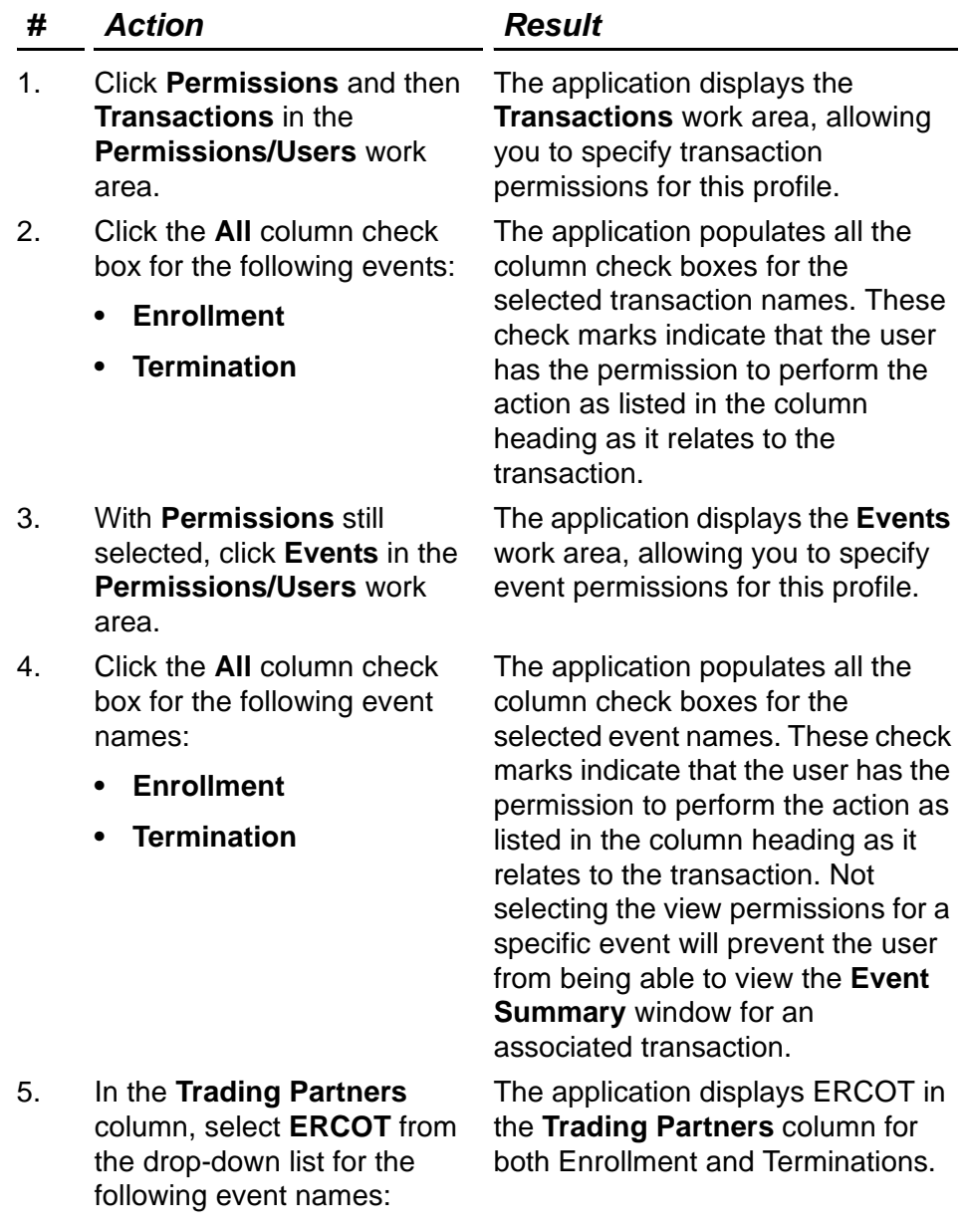

- **Enrollment**
- **Termination**

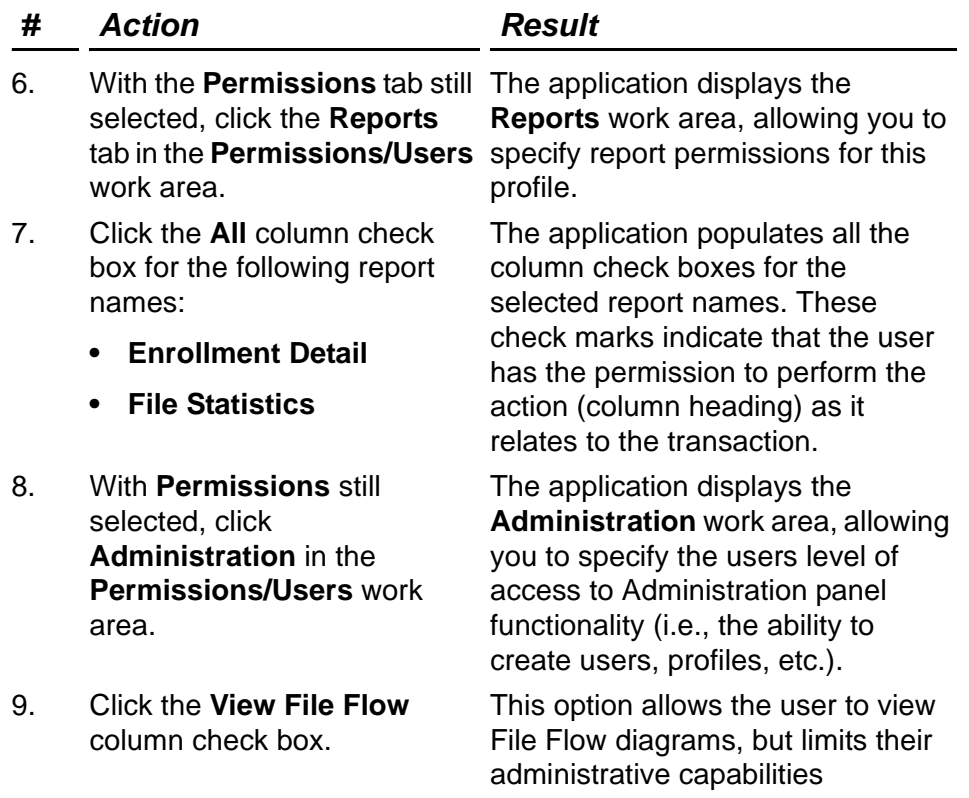

Exercise A–8: Assigning Permissions and Trading Partners

The next exercise walks you through associating an existing user with an existing work profile. This exercise assumes that you have logged on ExoLink's online solution and have the **Manage Profiles** window displayed, with Spacely's Retail Profile selected.

<span id="page-67-0"></span>Exercise A–9: Associating a User to a Profile

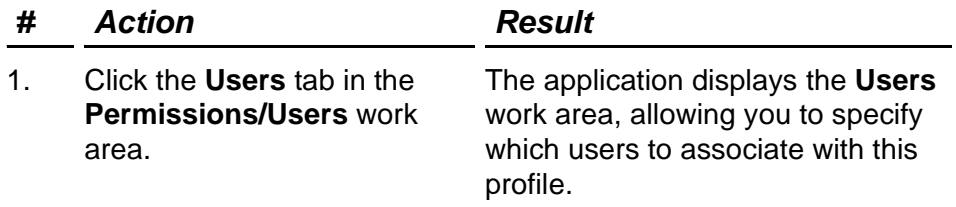

| #  | <b>Action</b>                                            | Result                                                                                                    |
|----|----------------------------------------------------------|----------------------------------------------------------------------------------------------------|
| 2. | <b>Available list box and click</b><br>the $\lt$ button. | Click George Jetson from the The application moves George<br>Jetson from the Available list box to<br>the Associated list box. You can<br>associate as many users to this<br>work profile as necessary. |
|    | Click Save.                                              | The application displays a Save<br>Complete dialog box, indicating that<br>your changes have been saved.                                                                                                |
|    | Click Home.                                              | The application returns you to the<br>main window.                                                                                                    |

Exercise A–9: Associating a User to a Profile

The next exercise allows you to validate that the user and profile association has been made. This exercise assumes that you have logged on ExoLink's online solution and have the main window displayed.

<span id="page-68-0"></span>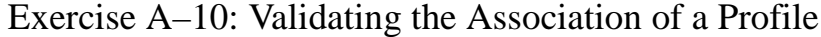

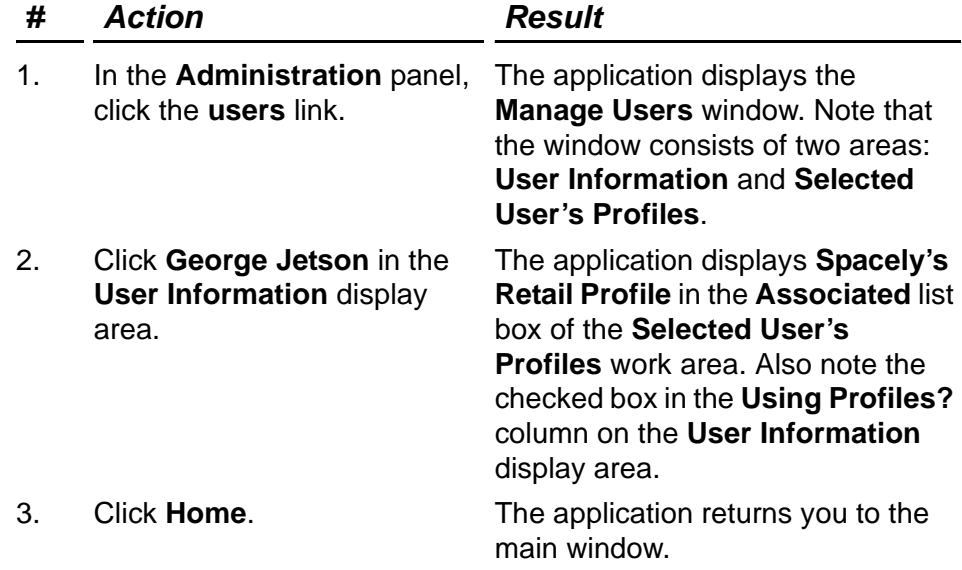

Chapter 8: Administration

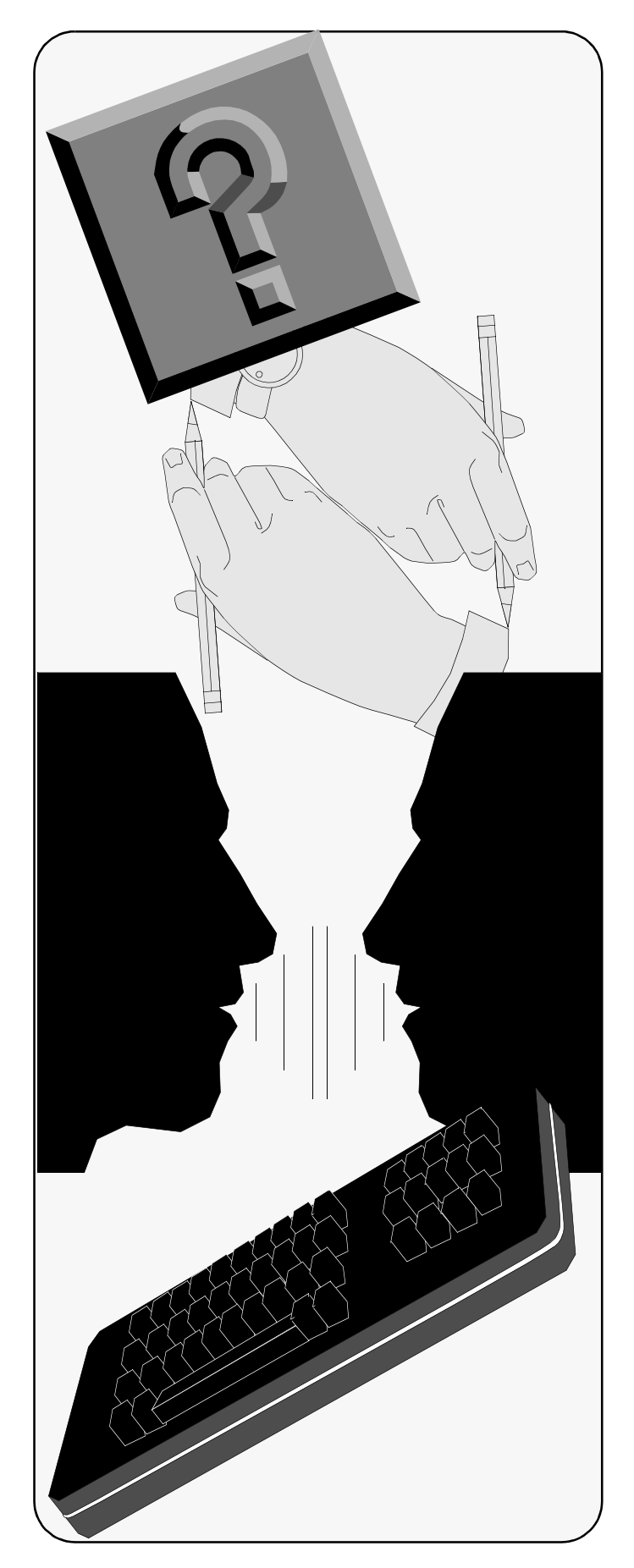

C h a p t e r

## **Forms**

#### **Overview**

This section contains the following supporting forms for *ExoLink's Online Solution Training Course*:

- *• [Attendance Sheet](#page-71-0)*
- *• [Course Evaluation Form](#page-75-0)*
- *• [Instructor Evaluation Form](#page-73-0)*
- *• [Training Evaluation Form](#page-79-0)*
- *• [Using ExoLink's Online Solution](#page-77-0)  [Documentation Evaluation Form](#page-77-0)*
- *• [ExoLink's Online Solution Training](#page-81-0)  [Guide Document Evaluation Form](#page-81-0)*

The last three forms listed are to be completed once the student has had the opportunity to further review the material and evaluate its usefulness.

### <span id="page-71-0"></span>**A. Attendance Sheet**

Distribute this form for the participants to sign. Be sure to collect the sheet prior to completing the course. Forward the completed attendance sheet to your training department.

This information assists your training department in tracking who has attended ExoLink's Online Solution Training Course.
#### **Attendance Sheet**

 **Course Date:** 

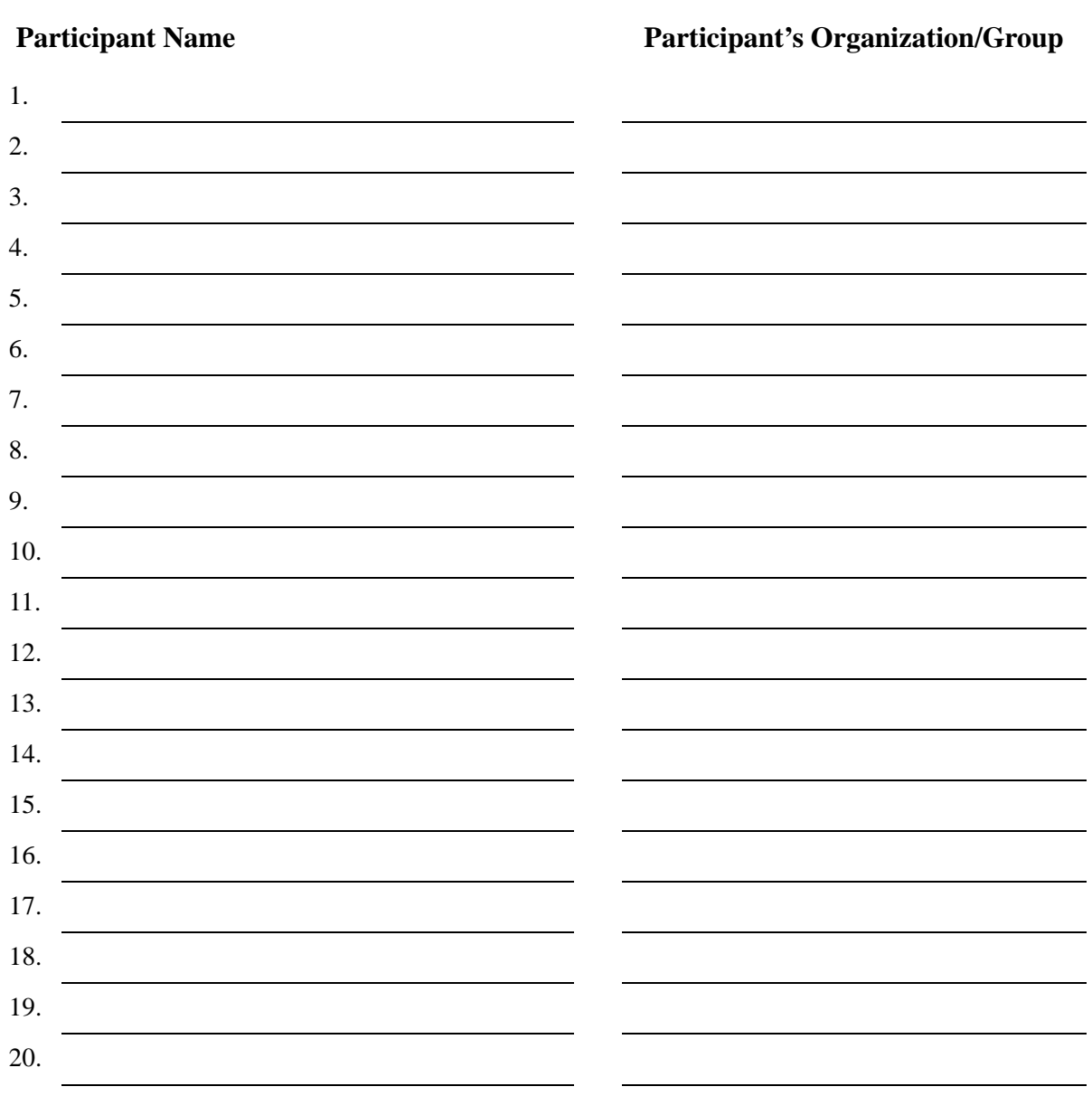

#### **B. Instructor Evaluation Form**

Have the participants complete this form and return it to you prior to their departure on the final day of training. This information, which is intended for the instructor's personal improvement, enables you to determine your effectiveness and identify areas where improvements will enhance your next training session.

If a participant is unable to complete the form before they leave, have them mail the completed form to your training department.

#### **Instructor Evaluation Form**

**Topic:** ExoLink's Online Solution **Instructor Name:**

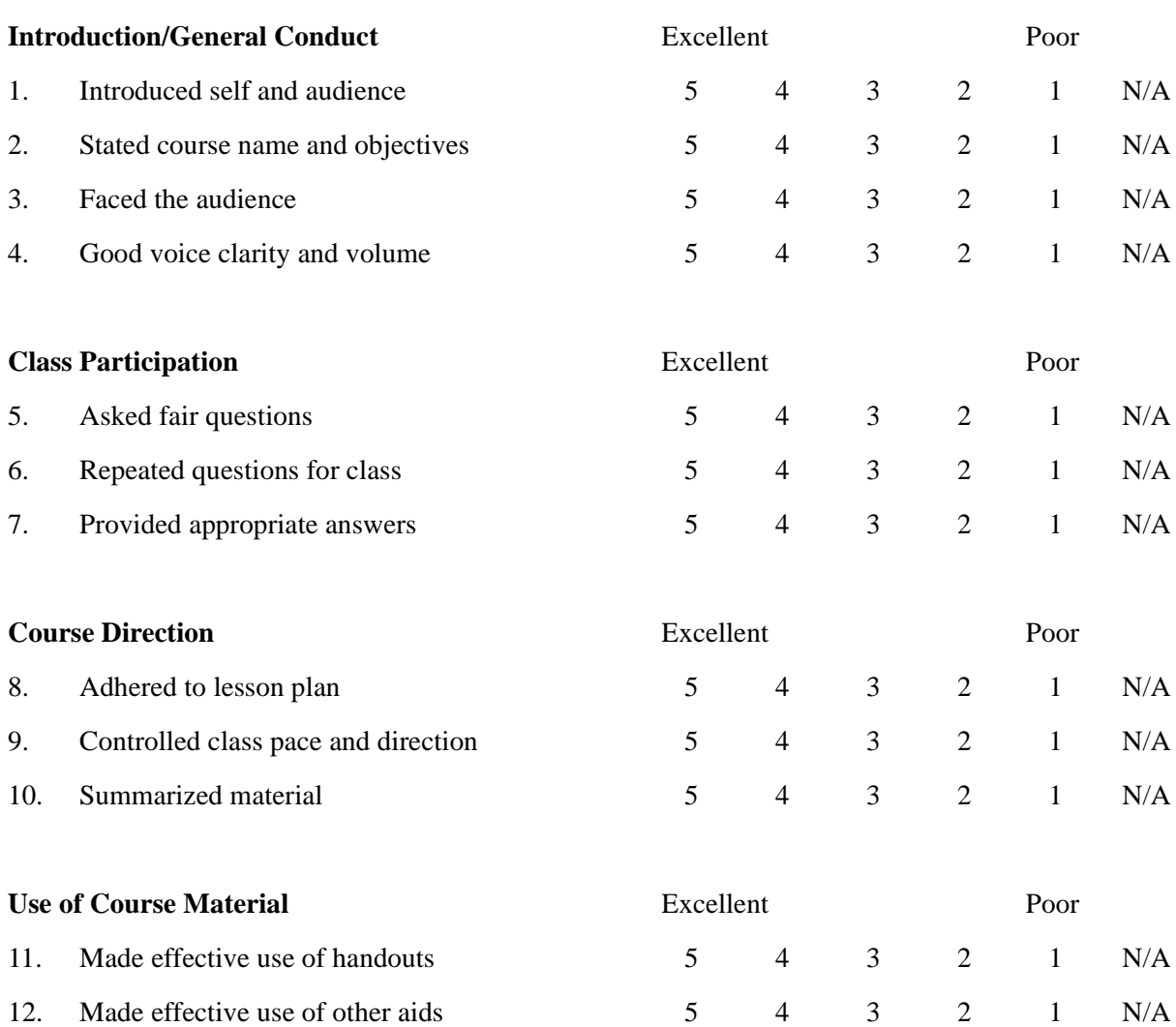

#### **C. Course Evaluation Form**

Have the participants complete this form and return it to you prior to their departure on the final day of training. This information, which should be forwarded to the department responsible for maintaining the training material, allows for documentation enhancements to improve the effectiveness of the training material.

If a participant is unable to complete the form before they leave, have them mail the completed form to your training department.

### **Instructor Name:** Subject: ExoLink's Online Solution **Dates Conducted:** Location: **Overall Evaluation Excellent** Poor 1. Course met stated objectives 5 4 3 2 1 N/A 2. Instructor effectiveness 5 4 3 2 1 N/A 3. Materials 5 4 3 2 1 N/A **Critique of Course Excellent** Poor 4. Applicable to your work 5 4 3 2 1 N/A 5. Time allocated to the course 5 4 3 2 1 N/A 6. Amount of material covered 5 4 3 2 1 N/A 7. Handouts for the course 5 4 3 2 1 N/A 8. Value of exercises 5 4 3 2 1 N/A 9. Visual aids 5 4 3 2 1 N/A **Critique of Instructor Critique of Instructor Excellent Excellent Poor** 10. Established objectives 5 4 3 2 1 N/A 11. Responded to questions and input 5 4 3 2 1 N/A 12. Used effective examples 5 4 3 2 1 N/A 13. Presented information clearly 5 4 3 2 1 N/A 14. Summarized material 5 4 3 2 1 N/A 15. Taught at class level of understanding  $\begin{array}{ccc} 5 & 4 & 3 & 2 & 1 \end{array}$  N/A **General Critique Serverse Excellent Poor** 16. Class facilities 5 4 3 2 1 N/A

**Course Evaluation Form**

**Suggestions** for improvement and general comments:

Signature: \_\_\_\_\_\_\_\_\_\_\_\_\_\_\_\_\_\_\_\_\_\_\_\_\_\_\_\_\_\_ (Optional) Phone: \_\_\_\_\_\_\_\_\_\_\_\_\_\_

#### **D. Using ExoLink's Online Solution Documentation Evaluation Form**

Participants should complete this form several weeks after they have completed the training course, once they have had the opportunity to review and evaluate the effectiveness of the document.

#### *Using ExoLink's Online Solution* **Documentation Evaluation Form**

Please complete the following form. The information you provide will help us determine the effectiveness of the documentation and enable us to make improvements to better meet the needs of our clients.

Thank you for your participation.

Is the documentation accurate?

Are all relevant topics covered?

Is the appropriate information provided for each topic?

Is enough information provided for each topic?

Is too much information provided for each topic?

Is the information provided easy to locate and understand?

Is information located where you expected to find it?

Is the document easy to use?

## **E. Training Evaluation Form**

Participants should complete this form several weeks after they have completed the training course. This information enables your training department to determine whether the training impacts the actual use of ExoLink's online solution while on the job.

#### **Training Evaluation Form**

Please complete the following form. The information you provide will help us determine the effectiveness of the training course and enable us to make improvements to better meet the needs of future trainees.

Thank you for your participation.

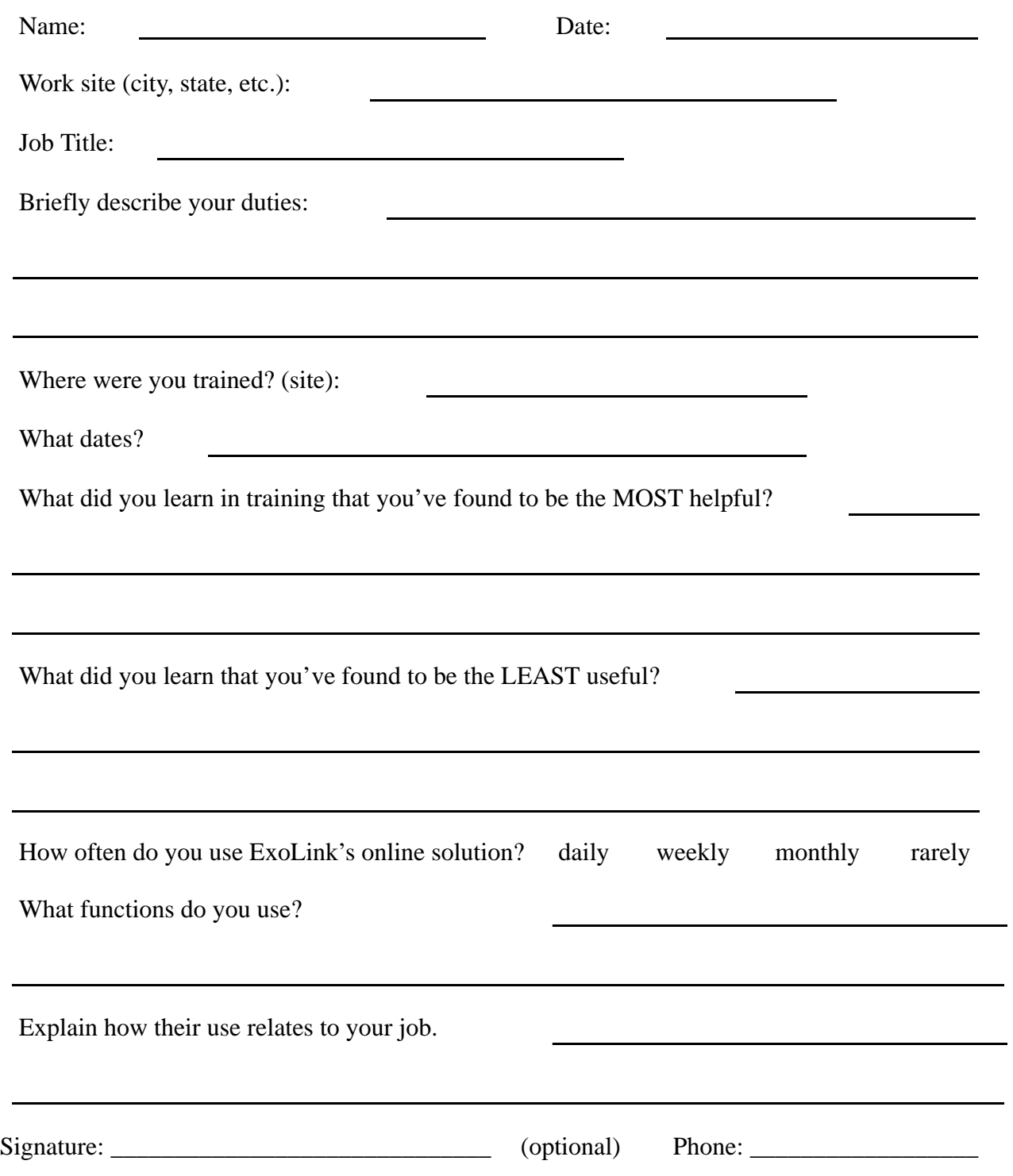

#### **F. ExoLink's Online Solution Training Guide Document Evaluation Form**

Participants should complete this form several weeks after they have completed the training course, once they have had the opportunity to review and evaluate the effectiveness of the document.

#### *ExoLink's Online Solutuion Training Guide* **Documentation Evaluation Form**

Please complete the following form. The information you provide will help us determine the effectiveness of the documentation and enable us to make improvements to better meet the needs of our clients.

Thank you for your participation.

Is the training guide accurate?

Are all relevant topics covered?

Is the appropriate information provided for each topic?

Is enough information provided for each topic?

Is too much information provided for each topic?

Is the information provided easy to locate and understand?

Is information located where you expected to find it?

Is the document easy to use?

Chapter 9: Forms

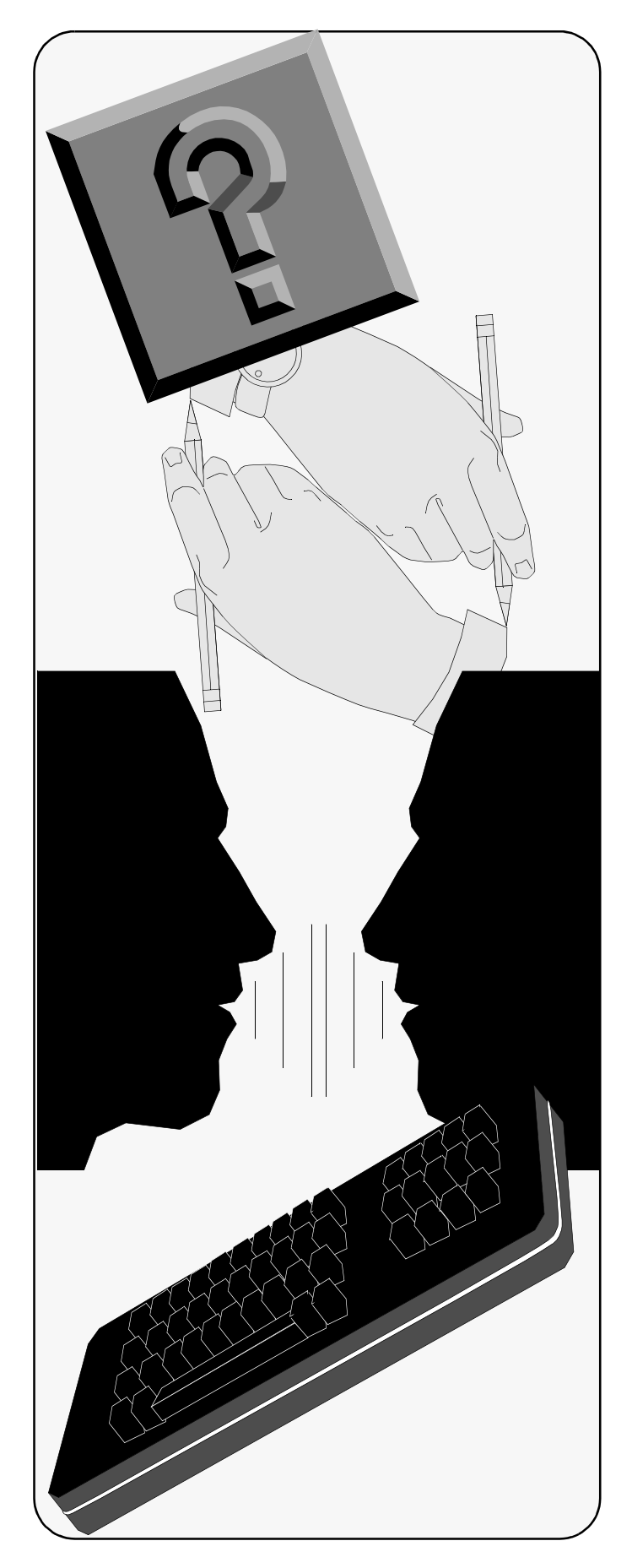

# $C$  *h* a  $p$   $t$   $e$   $r$   $\overline{1}$

# **Evaluations**

#### **Overview**

This section contains the evaluation forms for *ExoLink's Online Solution Training Course:*

- *[Instructor Evaluation Form](#page-85-0)*
- *[Course Evaluation Form](#page-85-1)* Please complete and return.

The instructor should distribute an Attendance Sheet for the participants to sign. If this has not been done, kindly remind the instructor to do so. The instructor should collect the sheet prior to releasing the students each day.

#### <span id="page-85-0"></span>**A. Instructor Evaluation Form**

Please complete this form and return it to your instructor prior to departure on the final day of training. This information, which is intended for the instructor's personal improvement, enables the instructor to determine effectiveness and identify areas where improvements may enhance your next training session.

If unable to complete the form before you leave, mail the completed form to the ExoLink training department. The mailing address is provided at the bottom of this form.

#### <span id="page-85-1"></span>**B. Course Evaluation Form**

Please complete this form and return it to your instructor prior to departure on the final day of training. This information, which is forwarded to the department responsible for maintaining the training material, allows for documentation enhancements to improve the effectiveness of the training material.

If unable to complete the form before you leave, mail the completed form to the ExoLink training department. The mailing address is provided at the bottom of this form.

#### **Instructor Evaluation Form**

**Topic:** ExoLink's Online Solution **Instructor Name:**

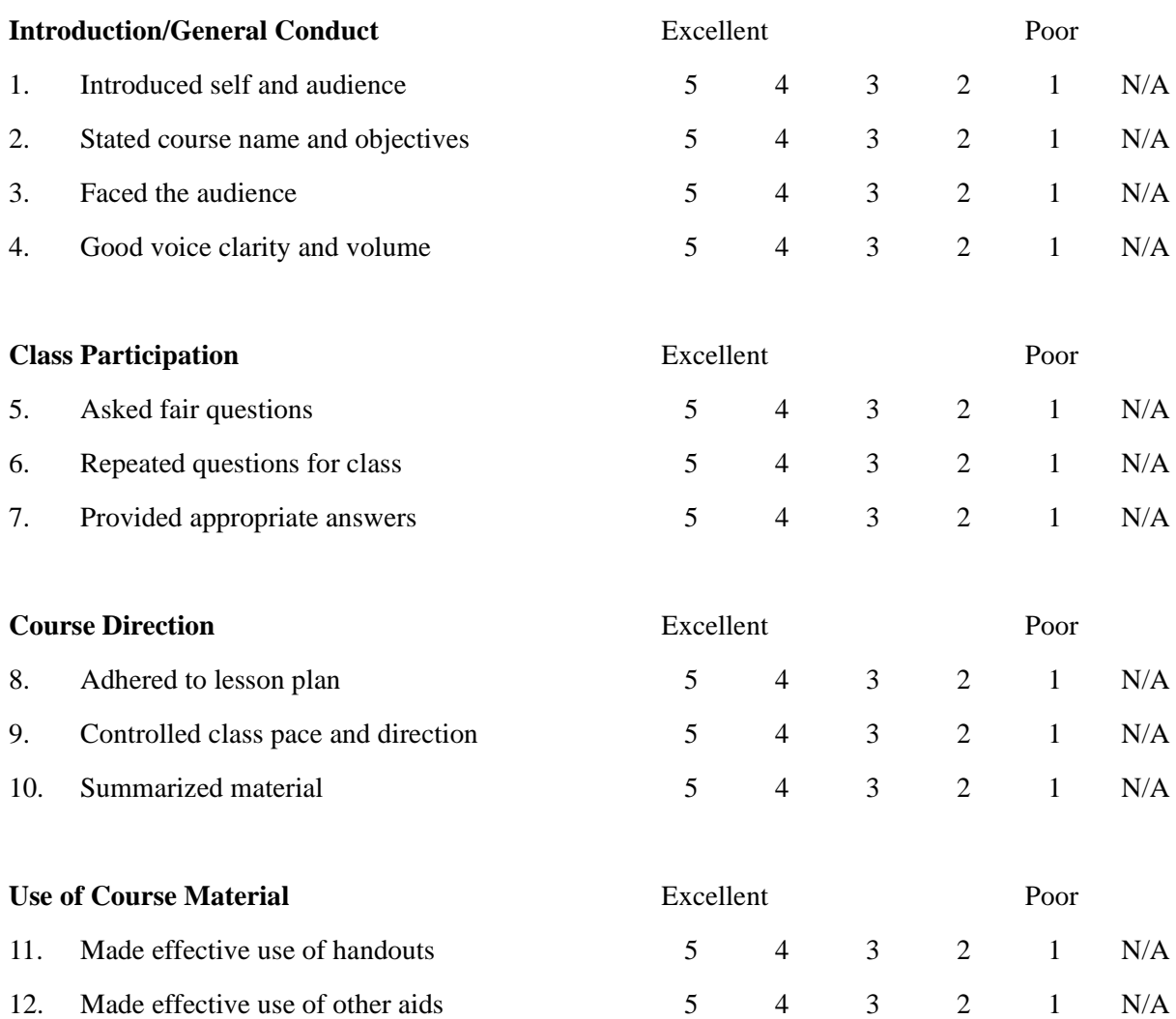

Return this form to the instructor, fax it to **972.538.6850**, or mail it to the following address:

ExoLink Corporation Training Evaluation 401 E. Corp. Dr., Suite 101 Lewisville, TX 75057

Chapter 10: Evaluations

### **Instructor Name:** Subject: ExoLink's Online Solution **Dates Conducted:** Location: **Overall Evaluation Excellent** Poor 1. Course met stated objectives 5 4 3 2 1 N/A 2. Instructor effectiveness 5 4 3 2 1 N/A 3. Materials 5 4 3 2 1 N/A **Critique of Course Excellent** Poor 4. Applicable to your work 5 4 3 2 1 N/A 5. Time allocated to the course 5 4 3 2 1 N/A 6. Amount of material covered 5 4 3 2 1 N/A 7. Handouts for the course 5 4 3 2 1 N/A 8. Value of exercises 5 4 3 2 1 N/A 9. Visual aids 5 4 3 2 1 N/A **Critique of Instructor Critique of Instructor Excellent Excellent Poor** 10. Established objectives 5 4 3 2 1 N/A 11. Responded to questions and input 5 4 3 2 1 N/A 12. Used effective examples 5 4 3 2 1 N/A 13. Presented information clearly 5 4 3 2 1 N/A 14. Summarized material 5 4 3 2 1 N/A 15. Taught at class level of understanding  $\begin{array}{ccc} 5 & 4 & 3 & 2 & 1 \end{array}$  N/A **General Critique Serverse Excellent Poor** 16. Class facilities 5 4 3 2 1 N/A

**Course Evaluation Form**

**Suggestions** for improvement and general comments:

Signature: \_\_\_\_\_\_\_\_\_\_\_\_\_\_\_\_\_\_\_\_\_\_\_\_\_\_\_\_\_\_ (Optional) Phone: \_\_\_\_\_\_\_\_\_\_\_\_\_\_

Chapter 10: Evaluations